# ATELIER N°3 CRÉER SON PROPRE SITE INTERNET ACTE 2

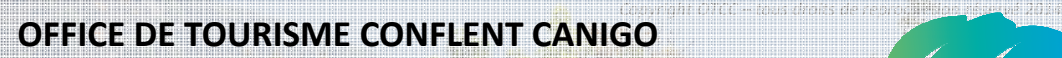

10 Place de la République

66500 PRADES 04 68 05 41 02

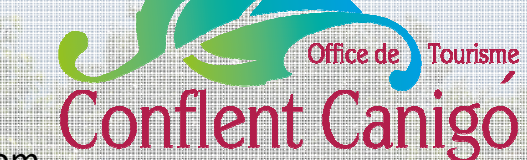

www.tourisme-canigou.com / info@tourisme-canigou.com

**RESEAU ANT** 

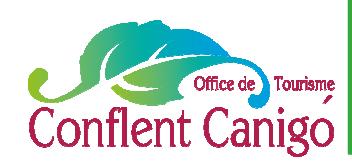

### Connexion WIFI

#### A Vernet-les-Bains

#### • RESEAU : **IKD OT VERNET LES BAINS**

- Ouvrir une page Internet
- La page de connexion s'affiche
- Enregistrer :

#### **UTILISATEUR : otvernet MOT DE PASSE : 66820**

- Cocher la case « veuillez cocher la case ci-contre…. »
- Cliquer sur « se connecter »
- Ouvrir une nouvelle page Internet et naviguer.

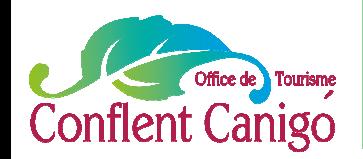

## On fait les présentations ?

#### EMILIE VEBER

CHARGEE D'ANIMATION NUMERIQUE A L'OFFICE DE TOURISME CONFLENT CANIGO

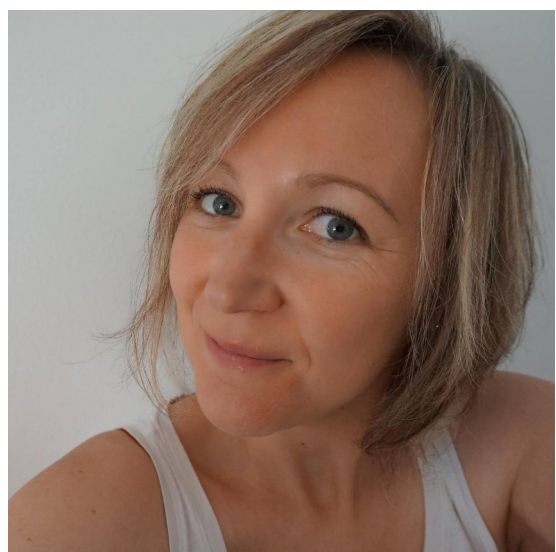

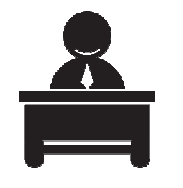

Antenne de Vernet-les-Bains 2 rue de la Chapelle

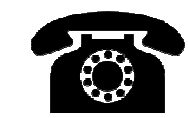

04 68 05 55 35

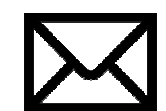

emilie.tourismecanigou@gmail.com

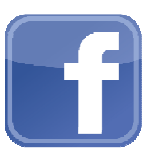

Fb.com/emilieveber0612

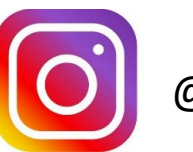

@mimi0612

A3 Je crée mon propre site Internet , Acte 2– Février 2017– Office de Tourisme Conflent Canigó

3

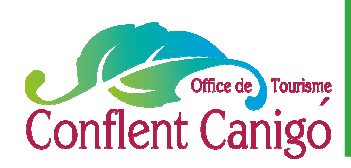

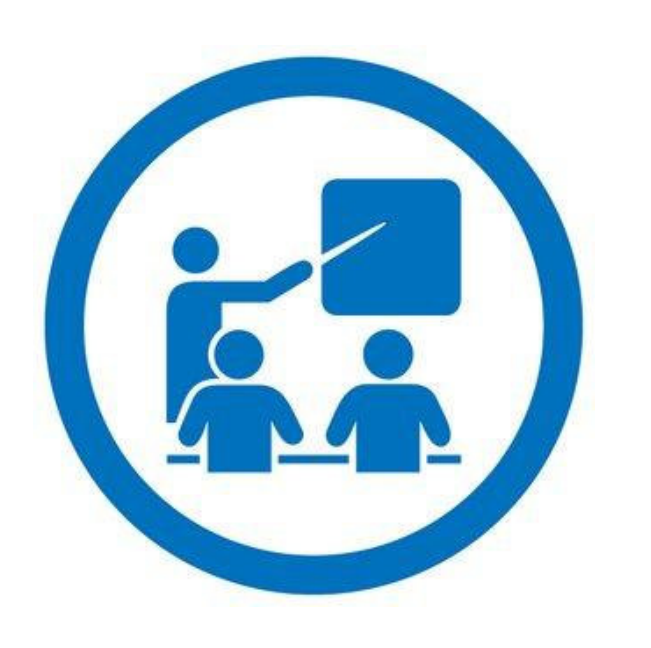

#### Le programme

1. Pourquoi choisir JIMDO ?

2. Gratuit ou payant? Je fais le point, notamment si j'ai déjà mon propre nom de domaine.

3. Je me lance, je créé mon site !

4. Les différents éléments de la page

5. Le contenu

6. C'est parti !

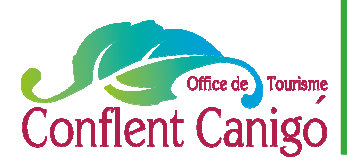

### Pourquoi JIMDO ?

- Simple et efficace : Vous savez rédiger un document avec word ? Vous saurez utiliser Jimdo !
- $\checkmark$  Pas besoin de compétences techniques dans le langage html. Vous en avez ? Vous irez encore plus loin !
- $\checkmark$  Coût très abordable, il peut même rester totalement gratuit
- $\checkmark$  La version gratuite avec de nombreuses fonctions vous permet d'apprécier et d'apprivoiser l'outil.
- $\checkmark$  Vous êtes 100% autonome, pour la création comme pour les mises à jour.
- $\checkmark$  Accès full-web : pas besoin d'installer un logiciel. Votre site est accessible où que vous soyez !
- $\checkmark$  Nombre de pages illimitées contrairement à d'autres outils.
- $\checkmark$  Fonction référencement accessible à tous sans aucune connaissance technique
- $\checkmark$  Fonction blog et boutique (mentions légales)
- $\checkmark$  Version optimisée pour smartphone et autre support mobile générée automatiquement.
- $\checkmark$  Un support technique (pour la version pro) et une communauté active sur le web pour vous aider.

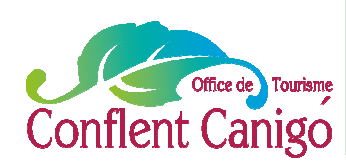

### Pourquoi JIMDO ?

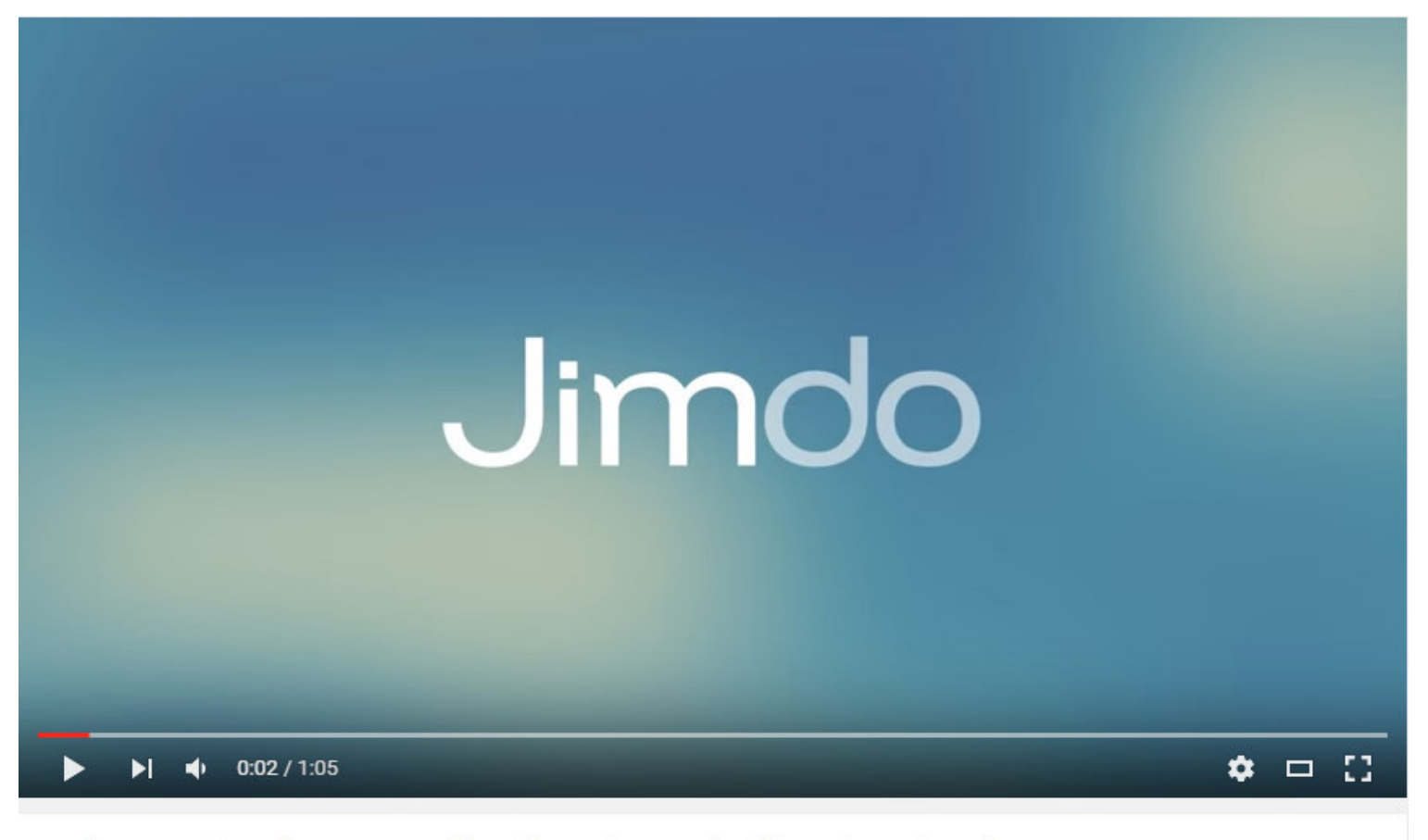

Présentation des nouvelles fonctions d'utilisation Jimdo!

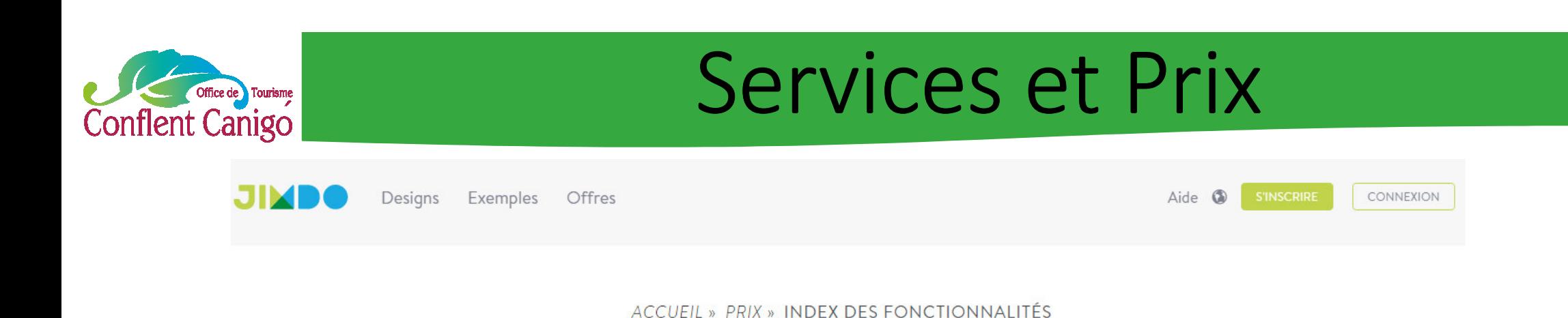

#### Aperçu des fonctions Jimdo

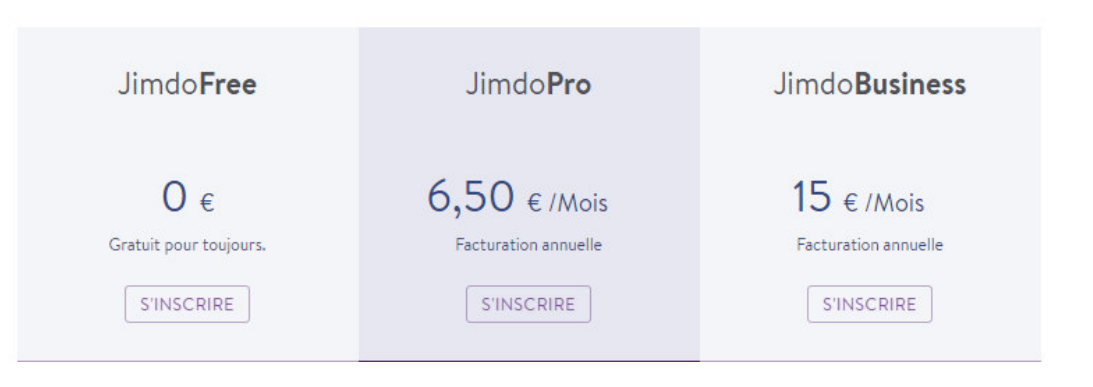

#### Questions fréquentes

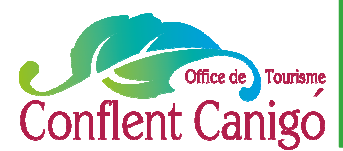

#### Nom de domaine :Transfert et redirection

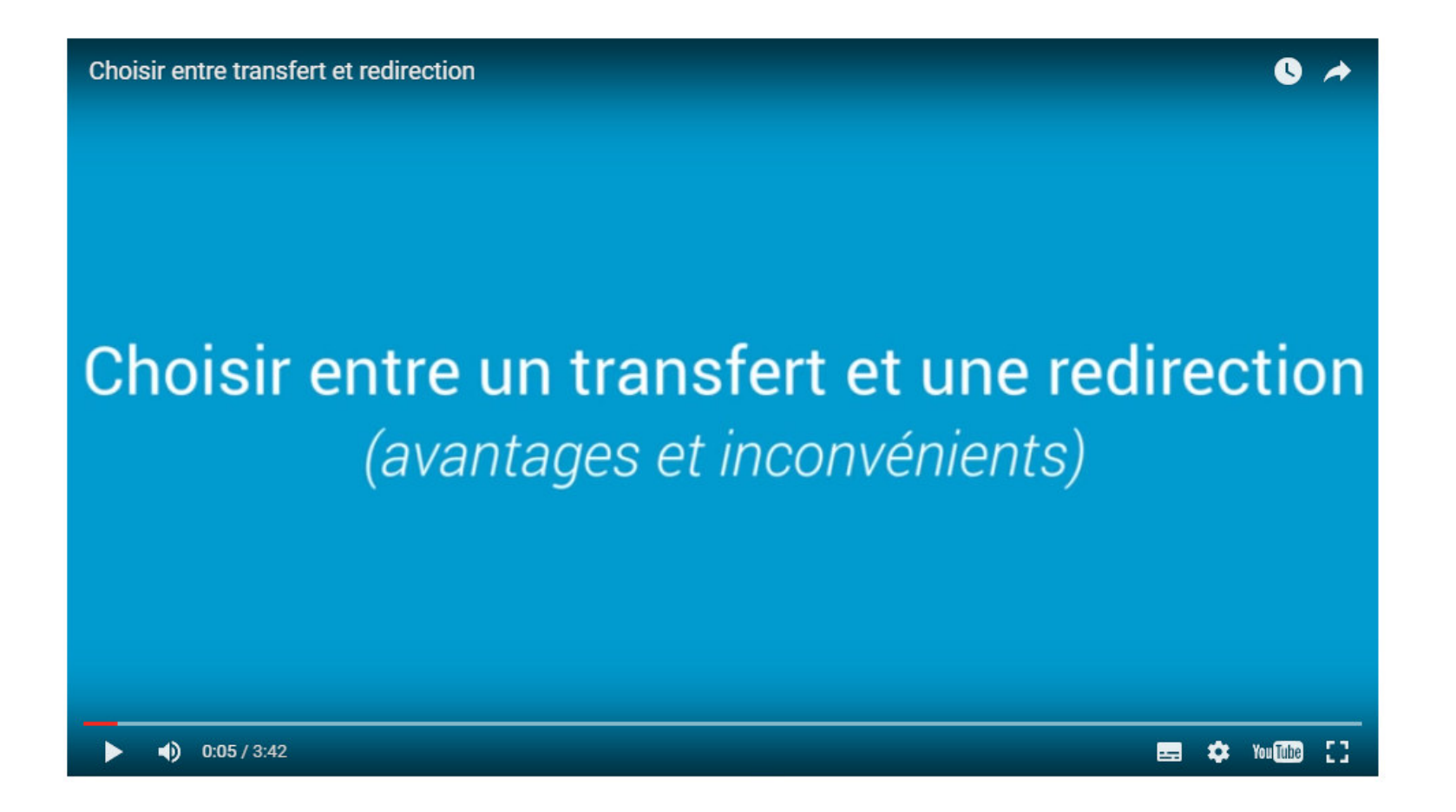

Copyright OTCC-tous droits de reproduction réservé 2016 *Copyright OTCC– tous droits de reproduction réservé 2016*

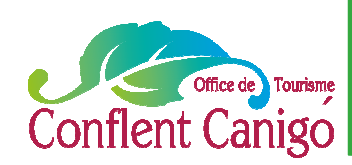

### C'est parti !

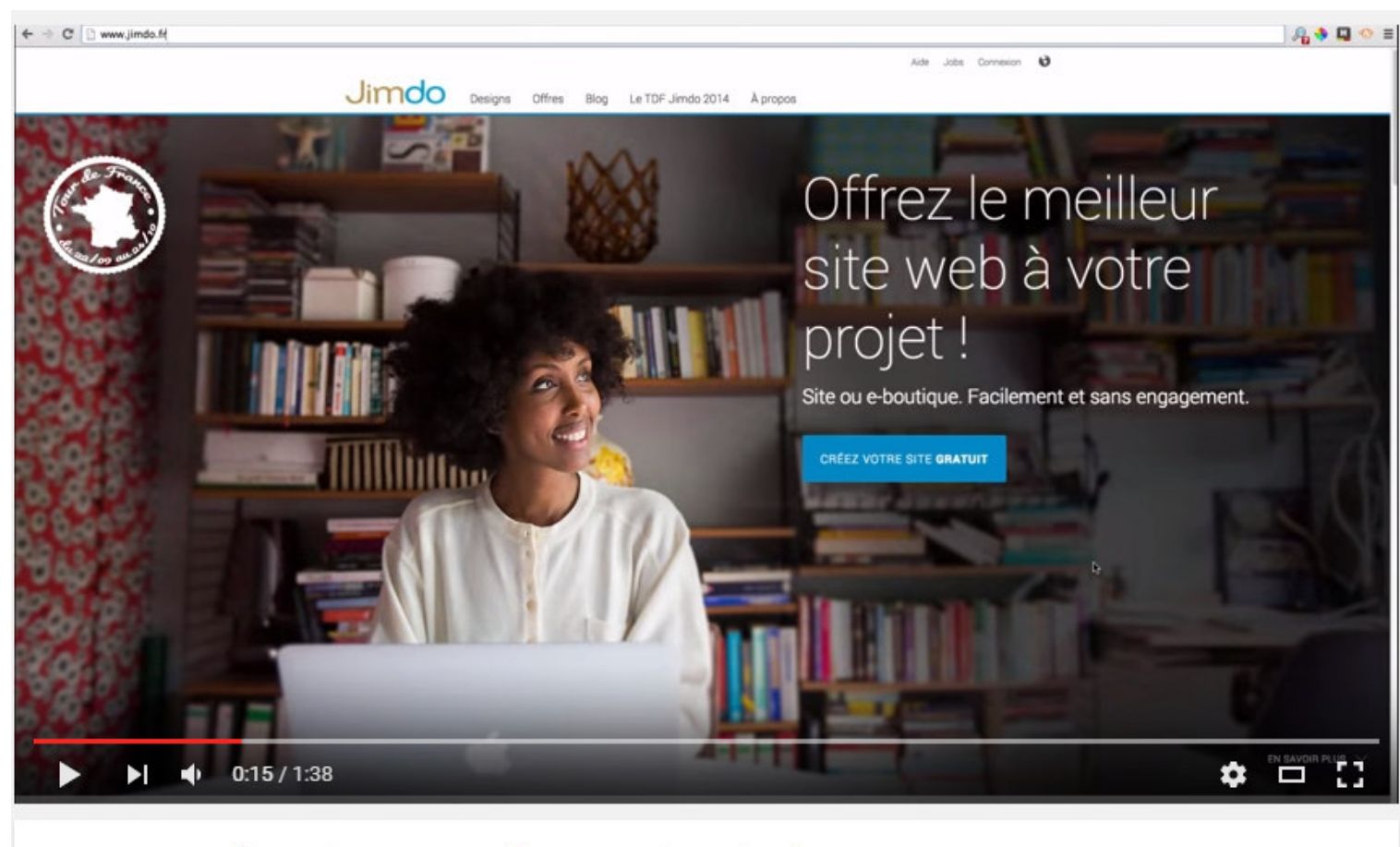

Comment s'inscrire pour créer son site Jimdo?

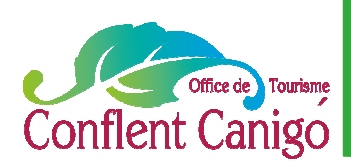

## C'est parti !

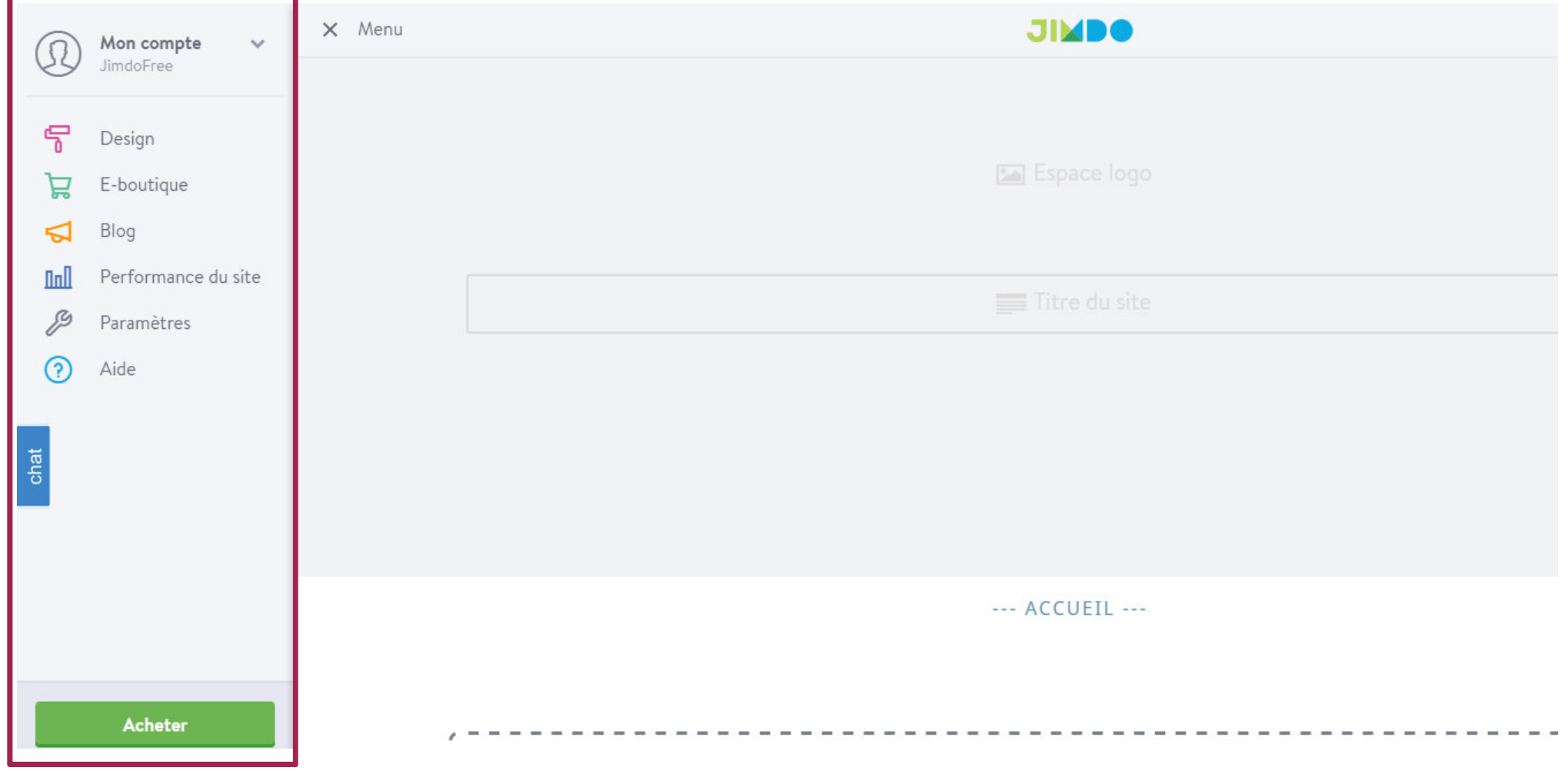

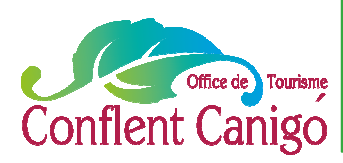

### Les éléments

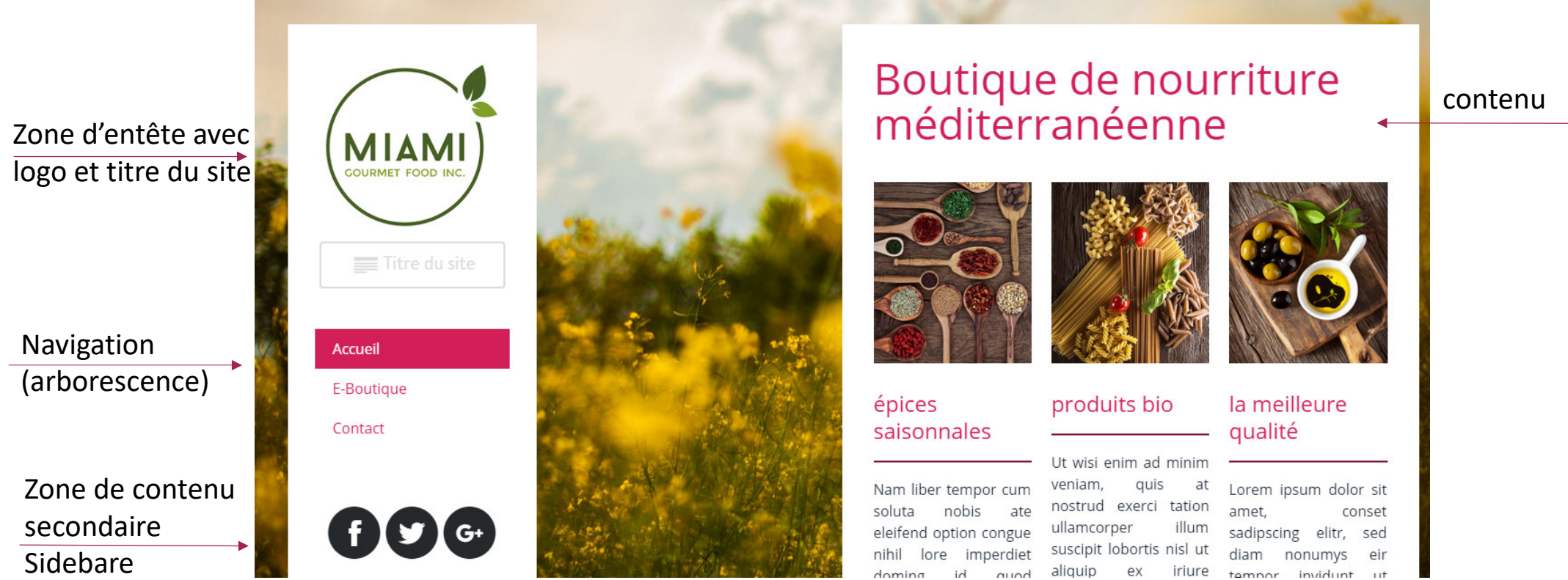

*Copyright OTCC– tous droits de reproduction réservé 2016*

Copyright OTCC-tous droits de reproduction réservé 2016

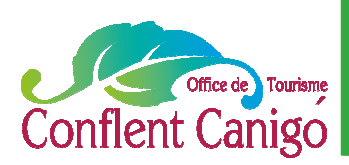

### Zone d'entête

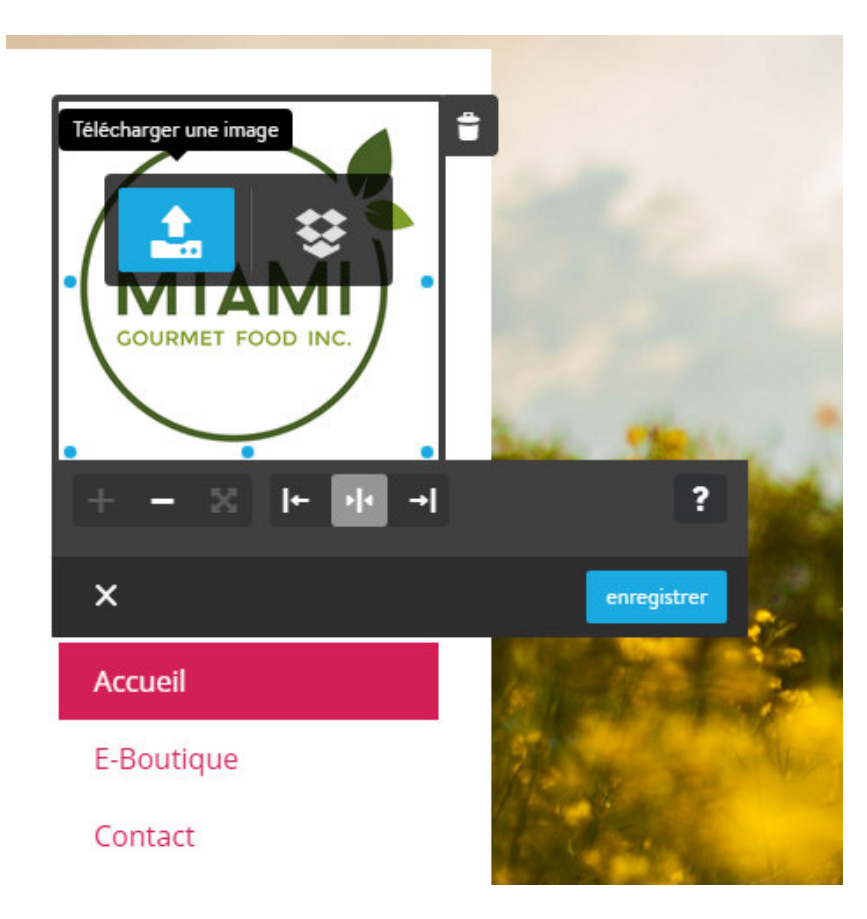

- **1. Modifier le logo de mon site Internet**
- ► un clic gauche sur le logo actuel, puis un clic sur télécharger une image

Possible de l'aligner à gauche, à droite ou le centrer, l'agrandir ou le rétrécir.

► Enregistrer

#### 2. **Modifier le titre de mon site**

- ► un clic gauche dessus, puis rédaction du titre
- ► Enregistrer

Si vous ne souhaitez pas afficher un des éléments, un simple clic sur la petite poubelle et il disparaît. (la même manipulation pour les autres éléments à supprimer.)

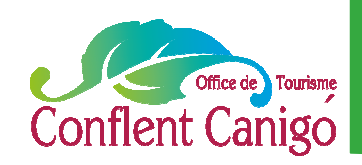

### La navigation - arborescence

1. Pour **modifier l'arborescence**, on passe sa souris sur les onglets déjà existants. S'affiche alors un onglet bleu « modifier navigation ». Il faut aller cliquer dessus.

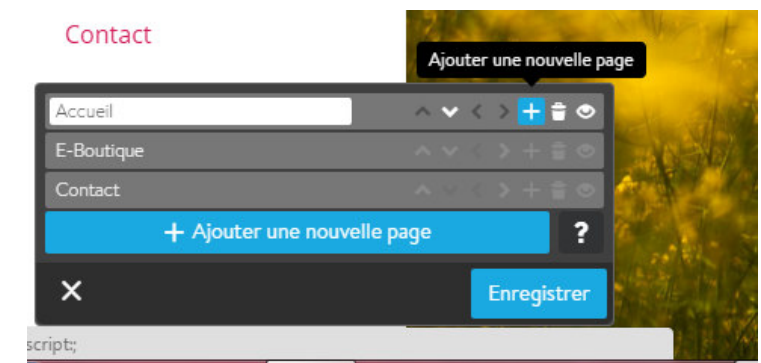

2 . On peut alors **ajouter des nouvelles pages** en cliquant simplement sur « ajouter une nouvelle page »

On peut les déplacer de haut en bas ou inversement avec les flèches correspondantes et créer des pages « enfants » avec la flèche allant vers la droite.

- 3. **Une page ne vous plait plus ou bien vous souhaitez ne pas l'afficher au public temporairement** ?
- ► la poubelle la supprime définitivement
- ► le petit œil permet de ne plus la rendre visible temporairement aux internautes.

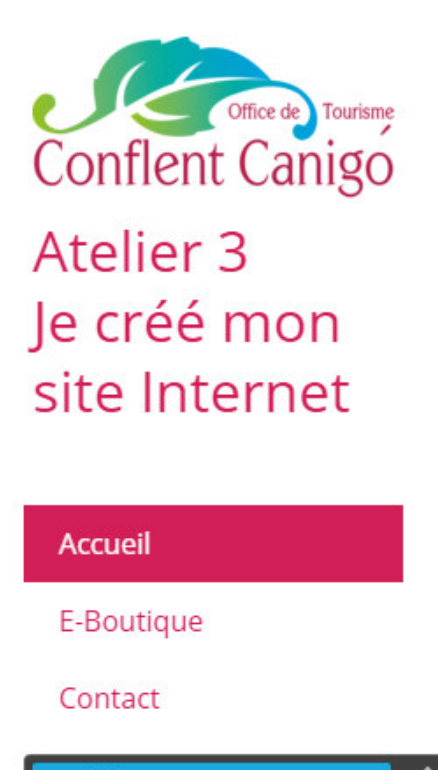

Modifier navigation

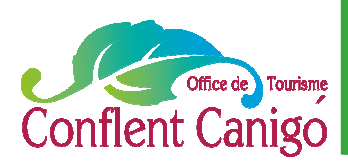

### La Sidebare

#### Accueil

Le tutoriel

Les aides en ligne

Contact

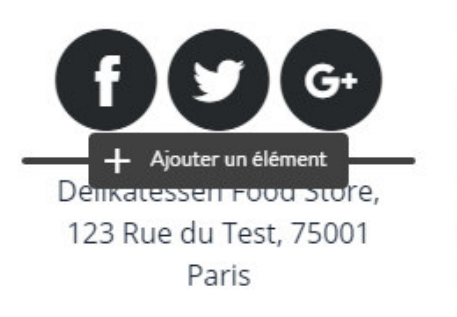

Vous pouvez **modifier la sidebare**, ajouter des boutons de partage vers les réseaux sociaux en les customisant, avec des éléments (textes, widget, photos, …) que vous allez pouvoir choisir en cliquant sur « ajouter un élément ». Pour voir apparaître cette possibilité, il suffit de passer sa souris entre deux éléments déjà existants, ou au dessus ou en dessous d'un.

**Conseil :** Pensez à aérer votre sidebare, avec des séparations ou espacements pour une meilleure lisibilité.

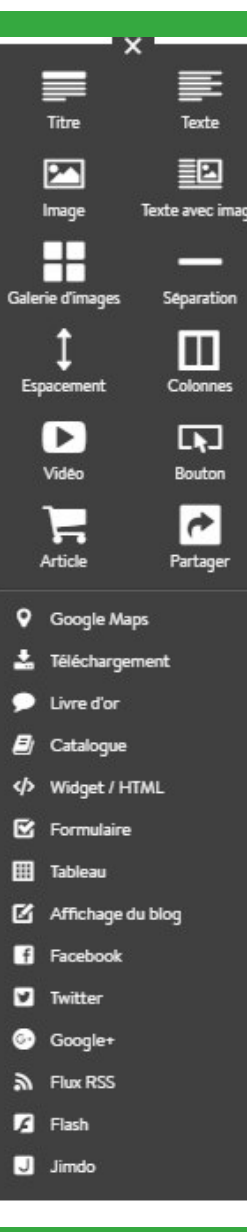

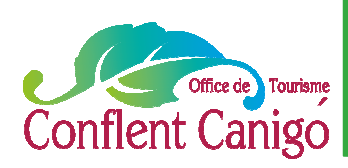

#### Le contenu

#### Boutique de nourriture méditerranéenne

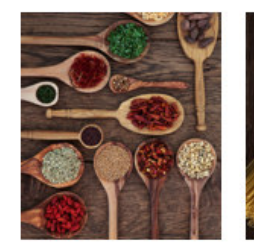

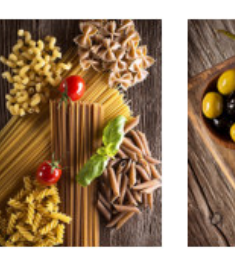

#### épices saisonnales

veniam, Nam liber tempor cum soluta nobis ate ullamcorper eleifend option congue imperdiet lore. aliquip quod placerat mazimun duis. facer possim assum lorem.

produits bio

ex

Ut wisi enim ad minim quis at Lorem ipsum dolor sit nostrud exerci tation amet illum sadipscing elitr suscipit lobortis nisl ut diam nonumys iriure tempor invidunt commodo consequat labore et dol magna aliquyam erat, sed diam.

la meilleure

qualité conset sed  $111$ ate **Selon le design sélectionné, votre page initiale sera différente de celle du voisin ! …. Mais administrable en totalité.** Vous pouvez donc choisir de supprimer par exemple une colonne, de modifier la photo, le texte, d'ajouter du contenu comme un diaporama photo, un document à télécharger, de le déplacer, voire de le dupliquer….et cela pour chacune de vos pages.

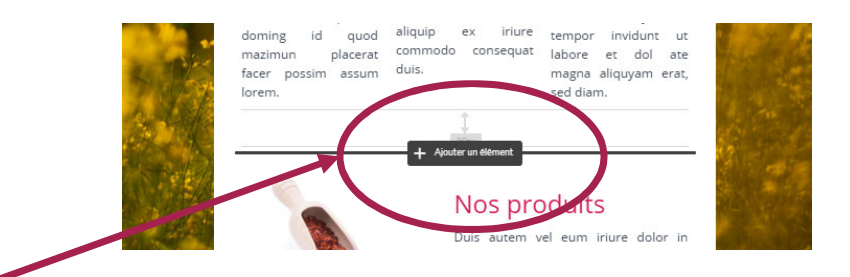

De la même manière que précédemment avec la sidebare, positionnez votre souris en dessous ou au dessus de l'élément de votre choix. La possibilité d'ajouter un nouvel élément apparaîtra.

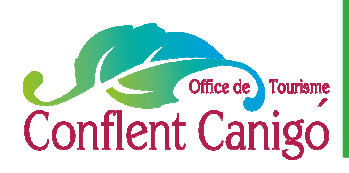

#### Le contenu

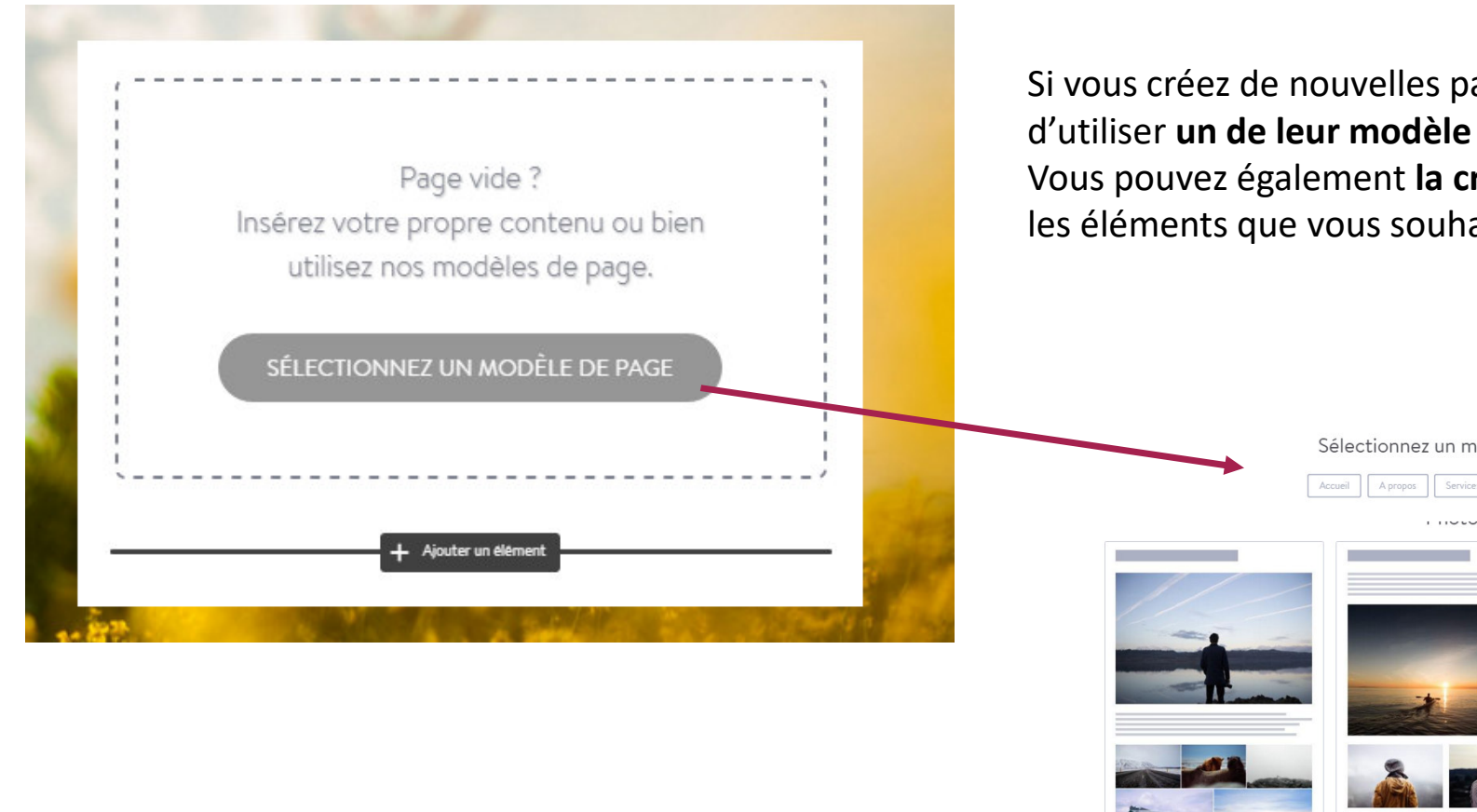

Si vous créez de nouvelles pages vides, JIMDO vous propose d'utiliser **un de leur modèle de page** (toujours modifiable !) Vous pouvez également **la créer complétement** en ajoutant les éléments que vous souhaitez.

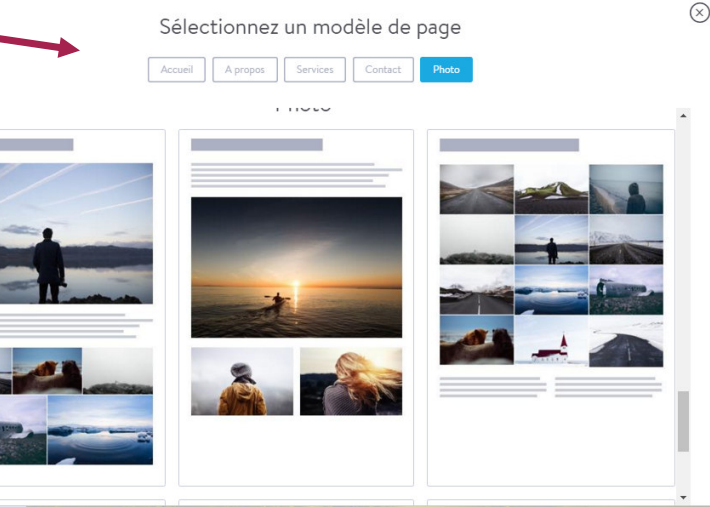

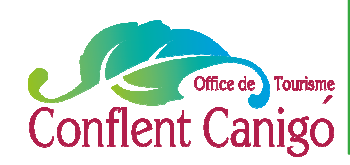

### Les éléments en détail

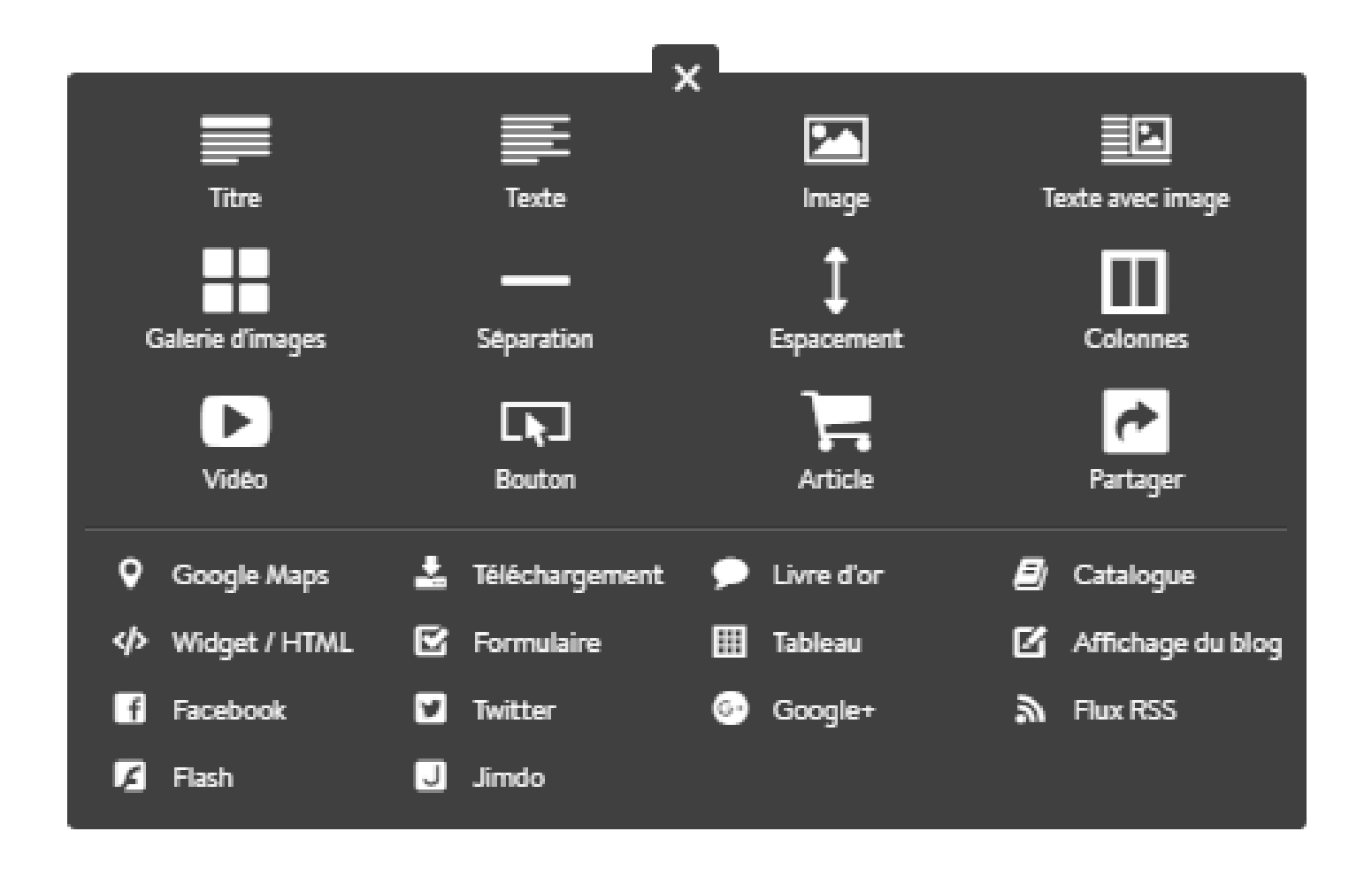

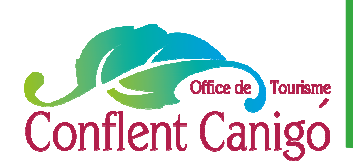

### Le titre

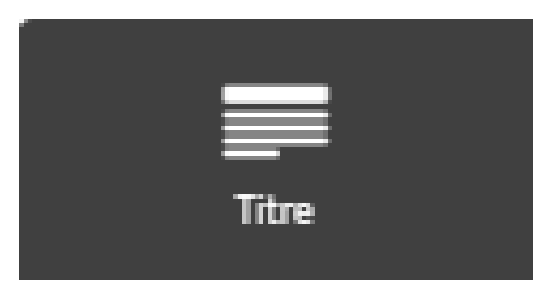

Il existe **trois types de titre** (titre 1, titre 2, titre 3). La police, la couleur, la taille pourront être modifiés grâce à l'onglet **« style ».** Pour le référencement naturel de votre page, le titre 1 aura plus d'impact que le titre 3 (on parle de balise H1, H2 et H3)

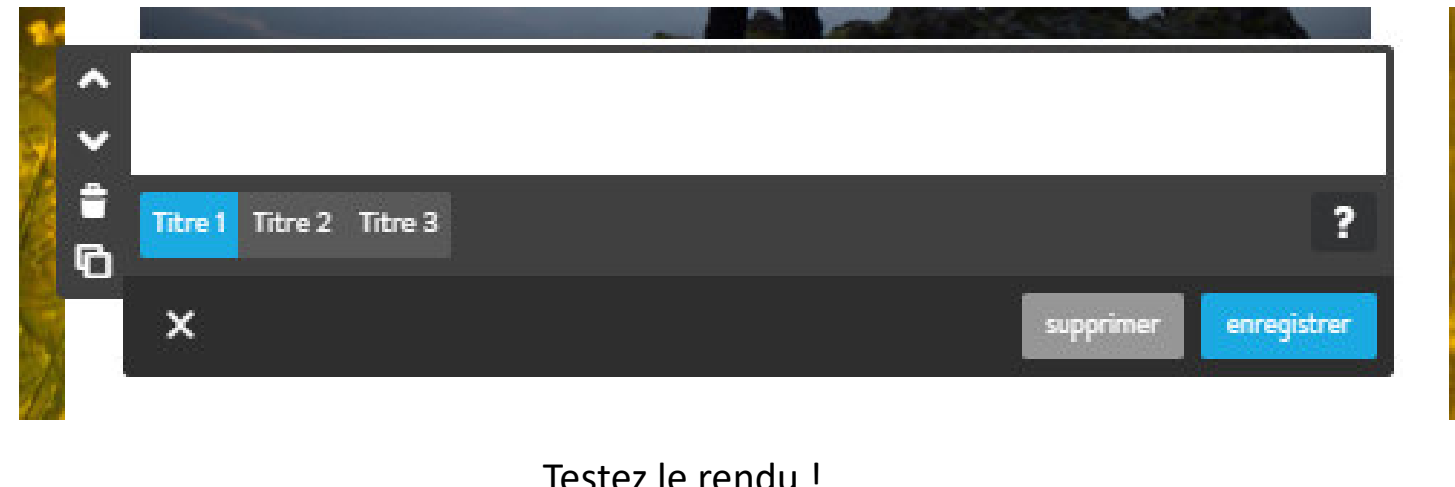

#### Testez le rendu !

A3 Je crée mon propre site Internet , Acte 2– Février 2017– Office de Tourisme Conflent Canigó

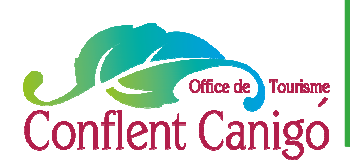

### L'image

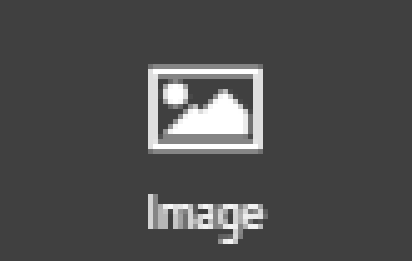

Pour **télécharger une image**, cliquez simplement sur « téléchargez une image » et sélectionnez l'image choisie.

Vous pouvez ensuite l'agrandir ou la réduire, la centrer, la mettre à gauche, à droite, la faire pivoter, créer aussi un lien hypertexte (quand l'internaute cliquera dessus), permettre à l'internaute de l'agrandir en un clic, ajouter un sous titre et un texte alternatif (utile pour le référencement naturel : le sous titre apparaîtra sous l'image, le texte alternatif, quant à lui, sera lu par les robots permettant de vous référencer)

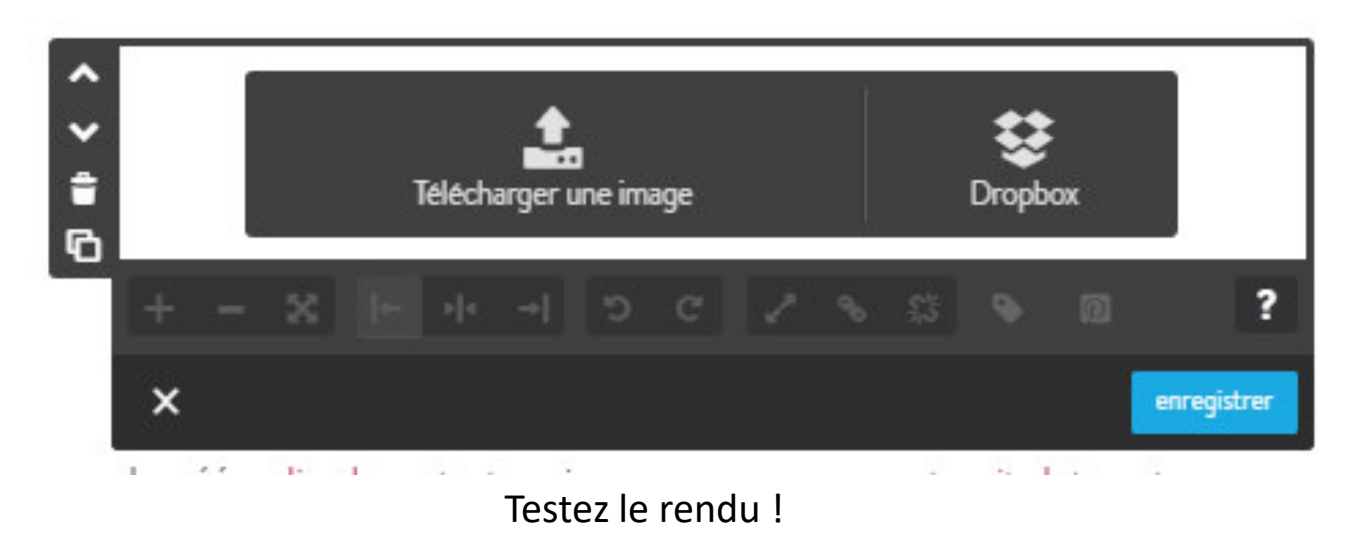

A3 Je crée mon propre site Internet , Acte 2– Février 2017– Office de Tourisme Conflent Canigó

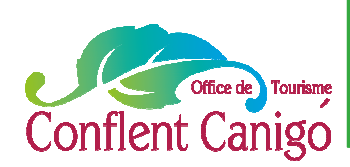

#### Texte avec image

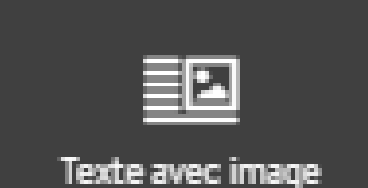

Ici, vous allez créer un **bloc « texte ET image »,** qui sera paramétrable de la même manière que le texte et l'image seuls.

Vous pourrez indiquer si vous souhaitez voir la photo à gauche ou à droite du texte. N'oubliez rien de ce que vous avez déjà mis en pratique précédemment.

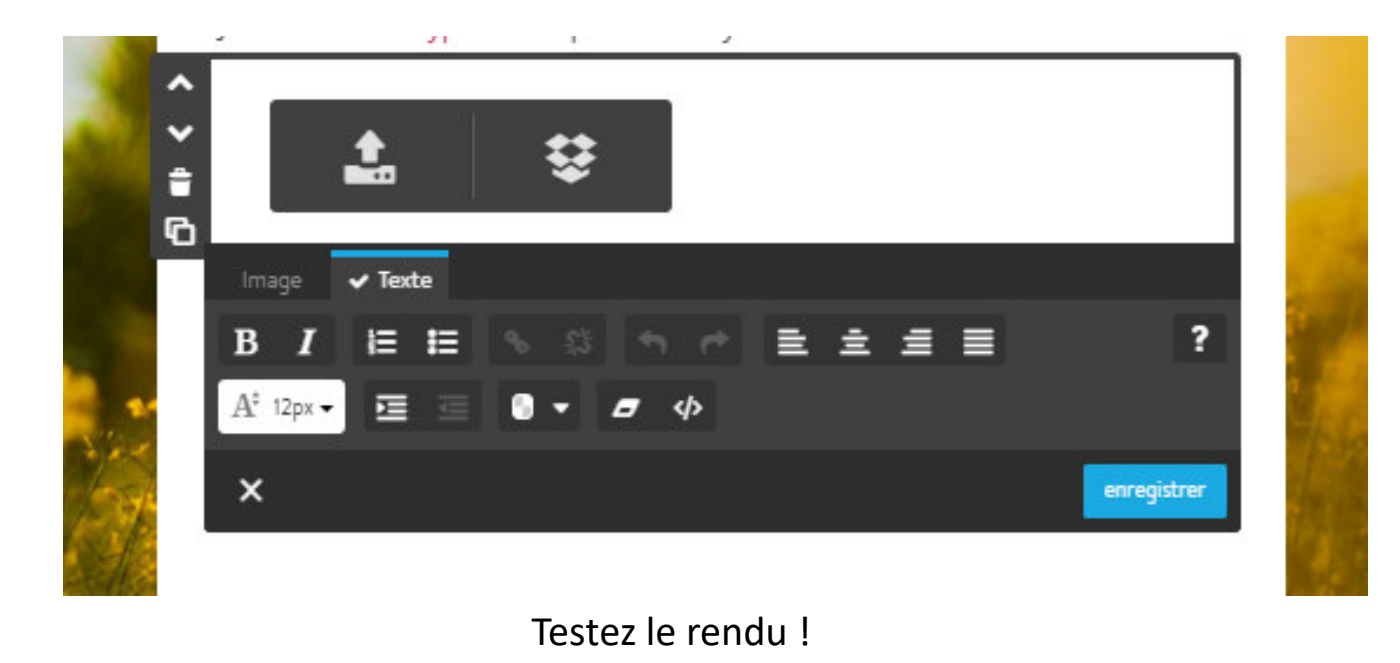

A3 Je crée mon propre site Internet , Acte 2– Février 2017– Office de Tourisme Conflent Canigó

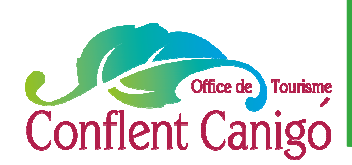

### Galerie d'images

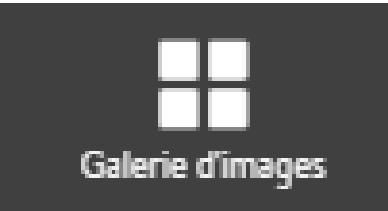

Ici, comme son nom l'indique vous pouvez créer **une…galerie d'images**. Sélectionnez déjà l'ensemble des photos que vous souhaitez utiliser. Puis indiquez si vous souhaitez que le rendu soit plutôt horizontal, vertical, en grille ou en slide (défilement).

Vous pouvez changer l'ordre d'apparition des photos, changer le nombre de colonnes, l'espacement entre les photos. Si vous avez choisi le slider, vous pouvez aussi choisir la vitesse du diaporama….et bien sûr n'oubliez pas d'enregistrer le contenu alternatif de vos photos.

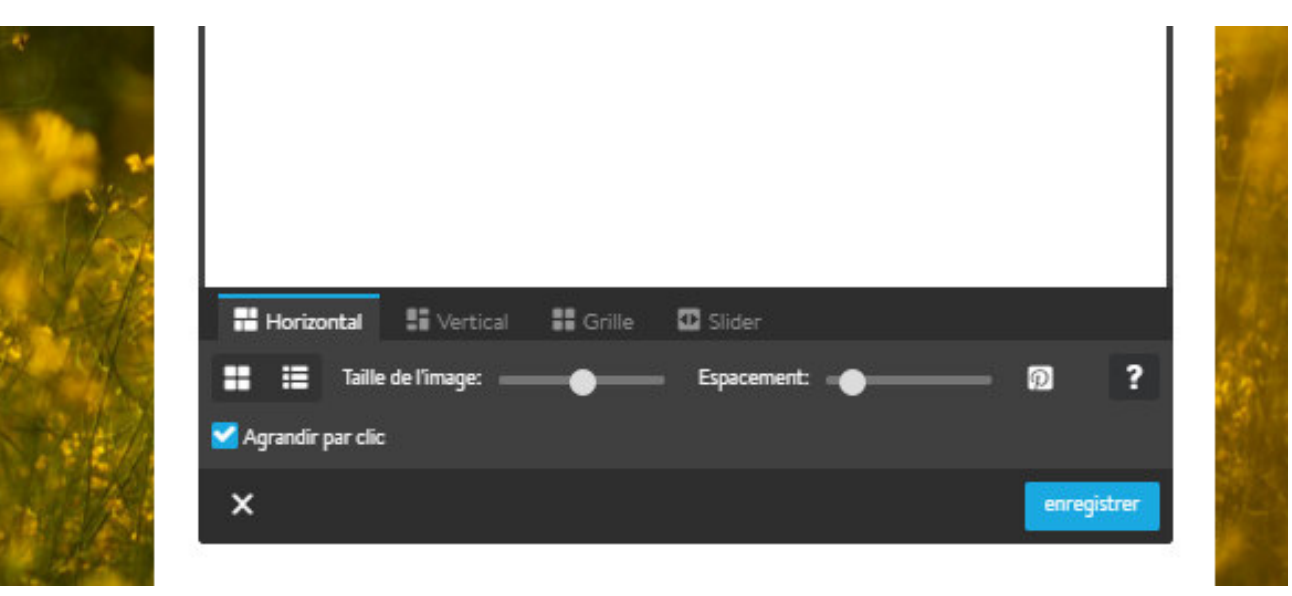

Testez le rendu !

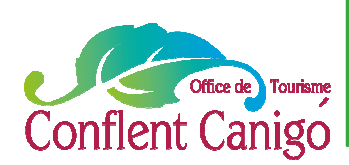

### Colonnes

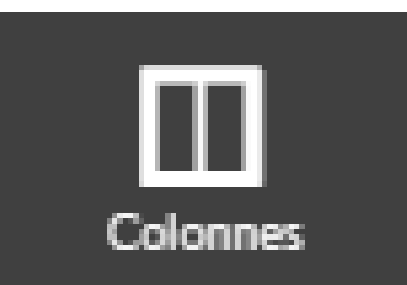

Ici, comme son nom l'indique vous pouvez créer **des ….colonnes**.

De base, quand vous créez cet élément, deux colonnes d'affichent. Mais vous pouvez en ajouter de supplémentaires, et retravaillerez leur largeur.

Pour chacune des colonnes, vous pouvez par la suite ajouter du contenu : titre, texte, image, document à télécharger avec ce que vous avez appris précédemment….

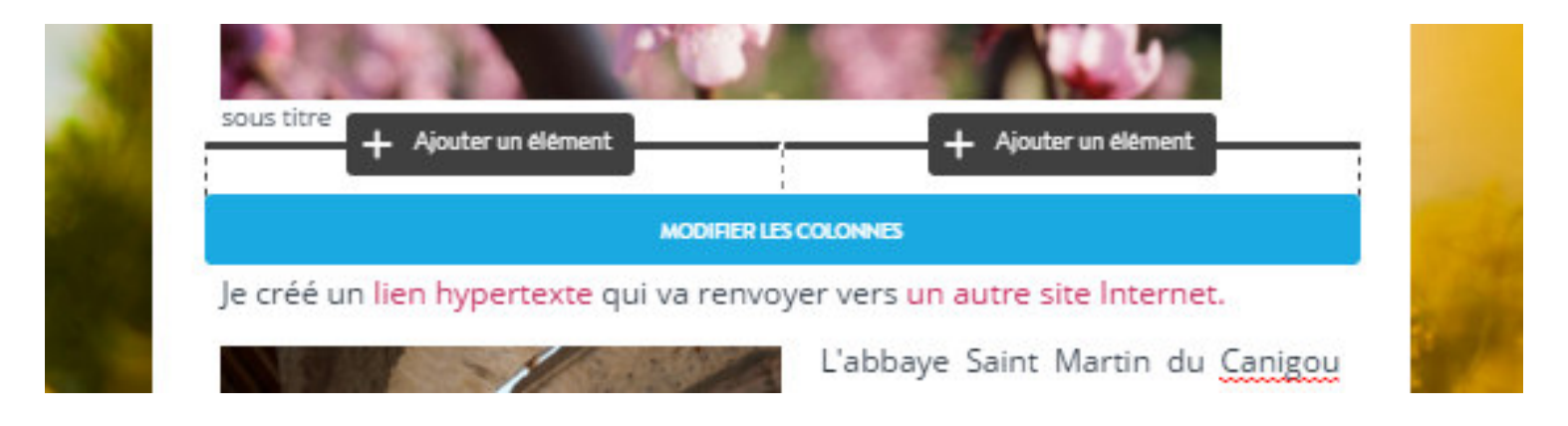

Testez le rendu !

A3 Je crée mon propre site Internet , Acte 2– Février 2017– Office de Tourisme Conflent Canigó

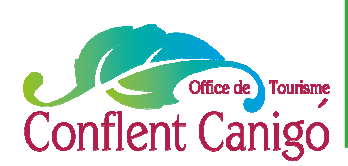

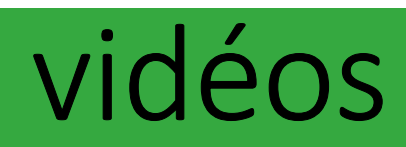

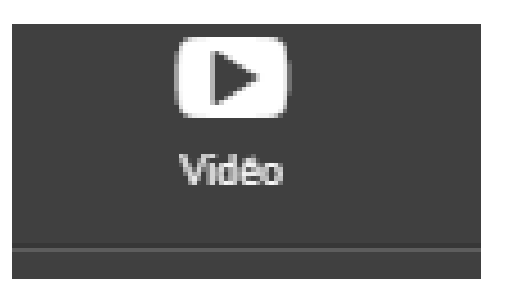

Avec cet élément, vous pouvez **intégrer des vidéos de plateformes en ligne** (ex : youtube). Pour cela, il suffit simplement de copier l'URL de votre vidéo sélectionnée, et de la copier dans la barre blanche prévue à cet effet.

Vous pouvez ensuite agrandir l'écran ou le rétrécir, centrer la vidéo, la mettre à gauche ou à droite.

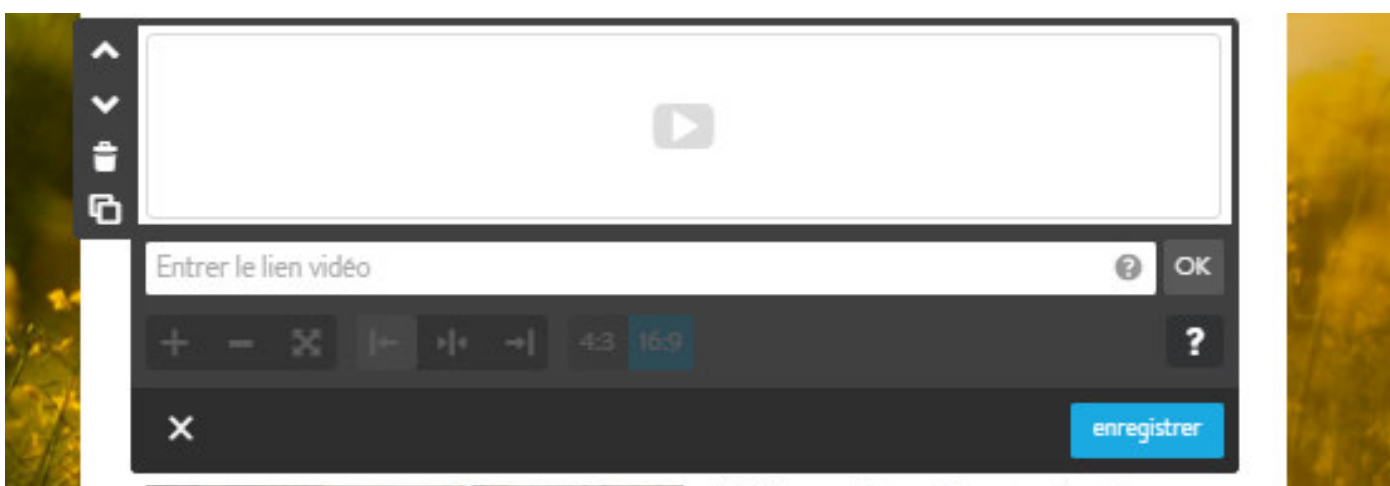

#### Testez le rendu !

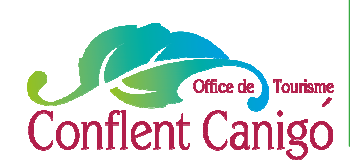

#### Bouton

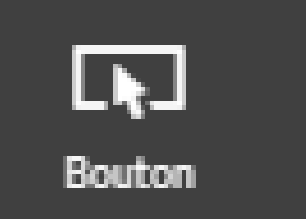

Cet élément permet de **créer des boutons**, administrables, de la même manière qu'un lien hypertexte.

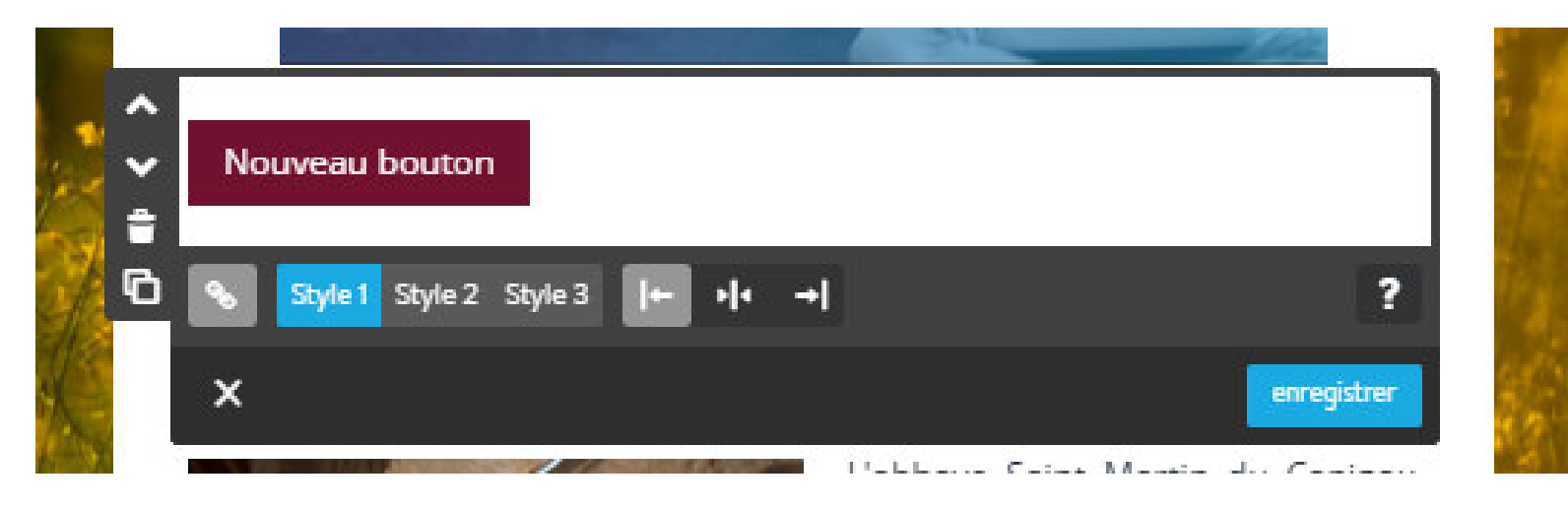

Testez le rendu !

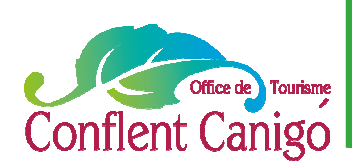

#### Partage

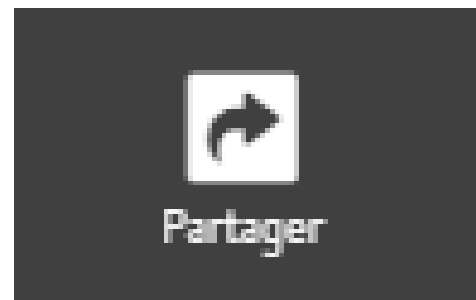

Cet élément permet de **créer des boutons de partage vers les réseaux sociaux**, encore une fois administrables (taille, couleurs,…)

Ces boutons permettent à l'internaute de partager votre page ou votre site sur un réseau social auquel il est inscrit (vous n'avez donc aucune obligation à vous inscrire, vous !)

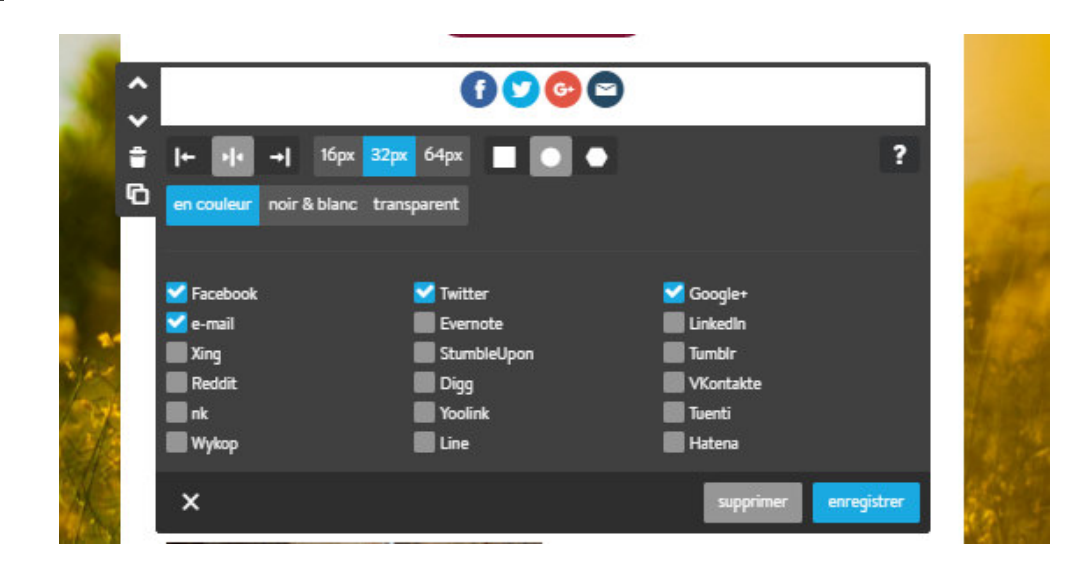

Testez le rendu !

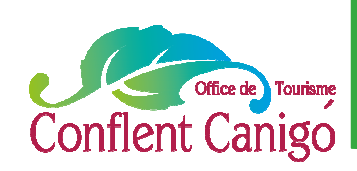

## Google Map

## Google Maps

#### Cet élément permet de créer une **carte depuis google map permettant à l'internaute de vous localiser.**

Pour cela, il suffit d'indiquer votre adresse dans « chercher un lieu », puis de cliquer sur rechercher.

Quand votre adresse est trouvée, cliquez sur « insérez de nouveaux repères ».

Le module permet également d'ajouter le calcul d'un l'itinéraire (par exemple de chez lui à chez vous)

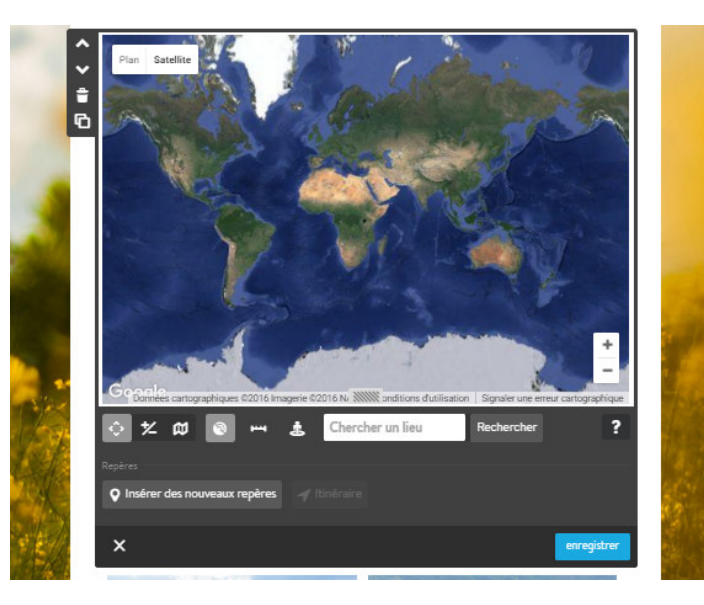

Testez le rendu !

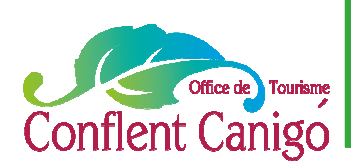

### Téléchargement

#### Téléchargement.

Grâce à ce module, vous pouvez **enregistrer des documents** que l'internaute pourra télécharger (max : 10 Mo en version gratuite). Il suffit d'aller les chercher dans vos documents, d'y ajouter un titre et une description.

Cela peut être par exemple le programme des animations du mois du Conflent !

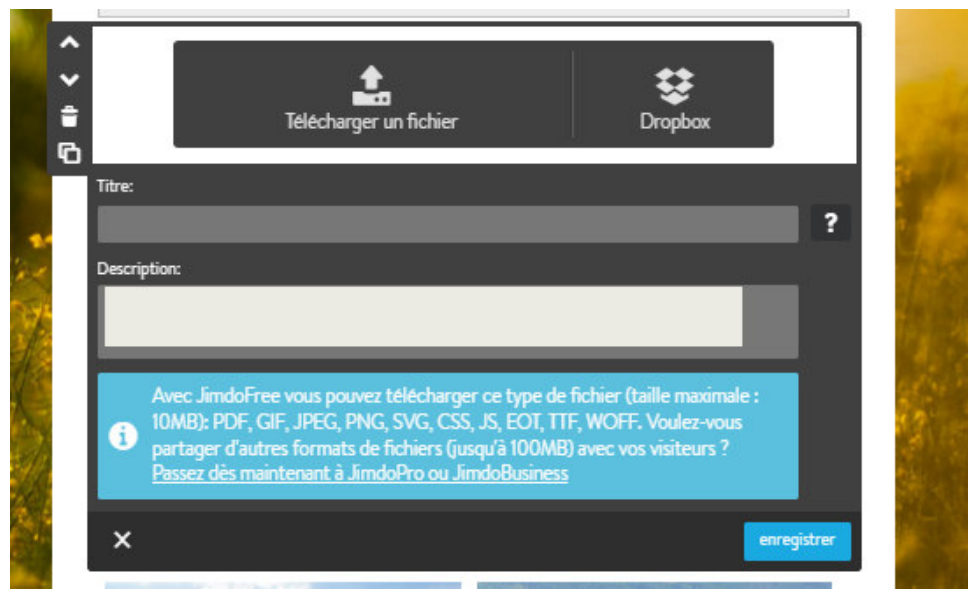

Testez le rendu !

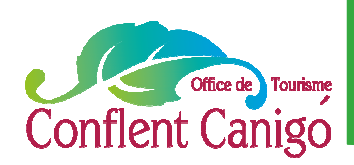

## Widget/code HTML

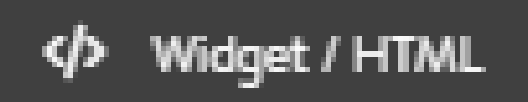

Ici, il faut rentrer du **code html, par exemple pour intégrer un widget**  (exemple : la météo du coin, votre planning de disponibilités chez les GDF ou Abritel, ....)

► Quand vous copiez les codes html créés, faites attention de n'oubliez aucun caractère spécial. Ici, même un simple espace ou un slash compte !

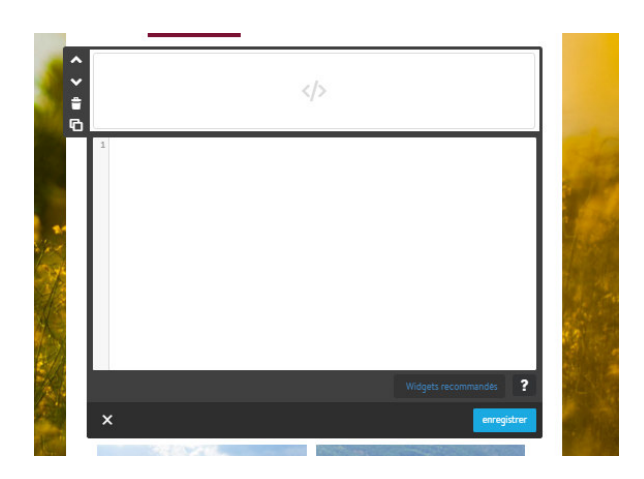

Testez le rendu !

### Formulaire

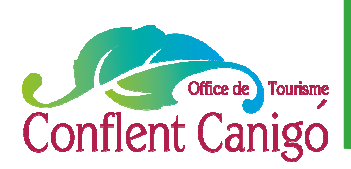

#### ormulaire

Ici, JIMDO vous donne la possibilité de **créer un formulaire** que l'internaute pourra remplir. Vous pourriez très bien vous en servir pour l'inciter à demander des renseignements complémentaires. De base, trois champs sont déjà créés : le nom, le mail et le message. Vous pouvez en ajouter autant que vous souhaitez.

Les réponses peuvent être obligatoires ou non (il suffit alors de décocher la case correspondante.) Vous pouvez enregistrer un message automatique indiquant que la demande a bien été prise en compte et sera traitée dans les plus brefs délais. Et bien sûr, indiquez une adresse mail (la vôtre) qui réceptionnera chaque demande.

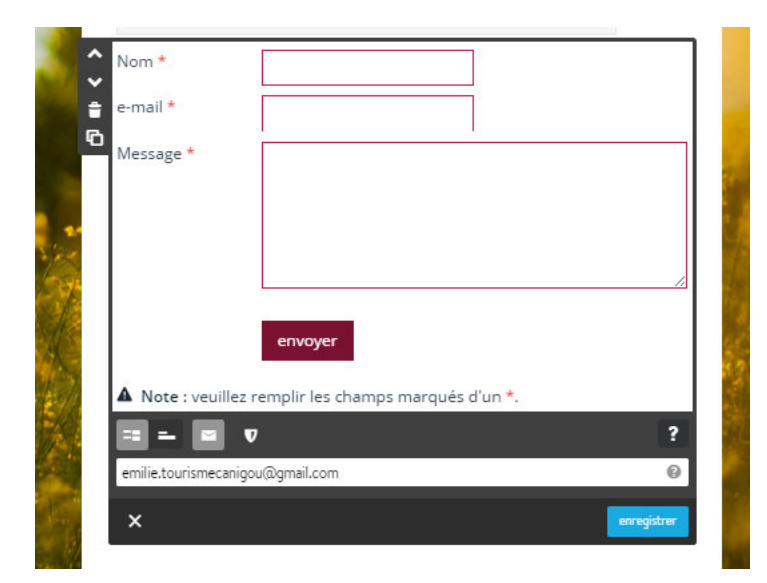

Testez le rendu !

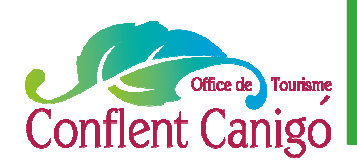

### Widget Réseaux Sociaux

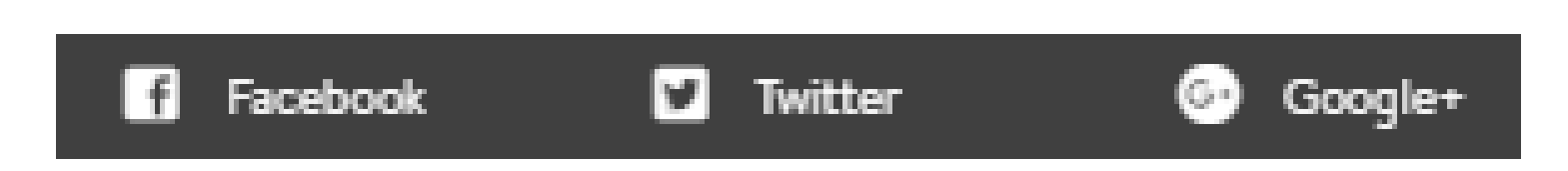

Grâce à ces **trois widgets déjà paramétrés par JIMDO**, il ne vous faudra que quelques clics et écritures pour créer le widget de votre page Facebook.

► Pour Twitter, vous devez relier votre compte à Jimdo. Cela implique que Jimdo pourra lire les Tweets de votre fil, regarder vos abonnements et suivre de nouvelles personnes, mettre à jour votre profil et poster des Tweets pour vous.

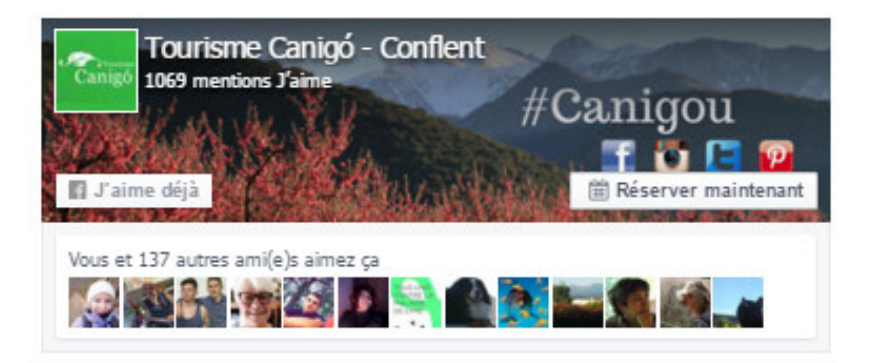

Testez le rendu !

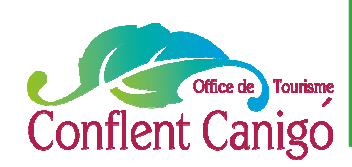

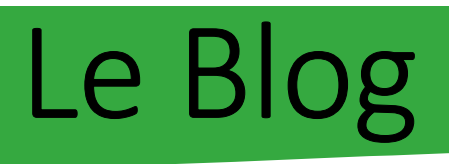

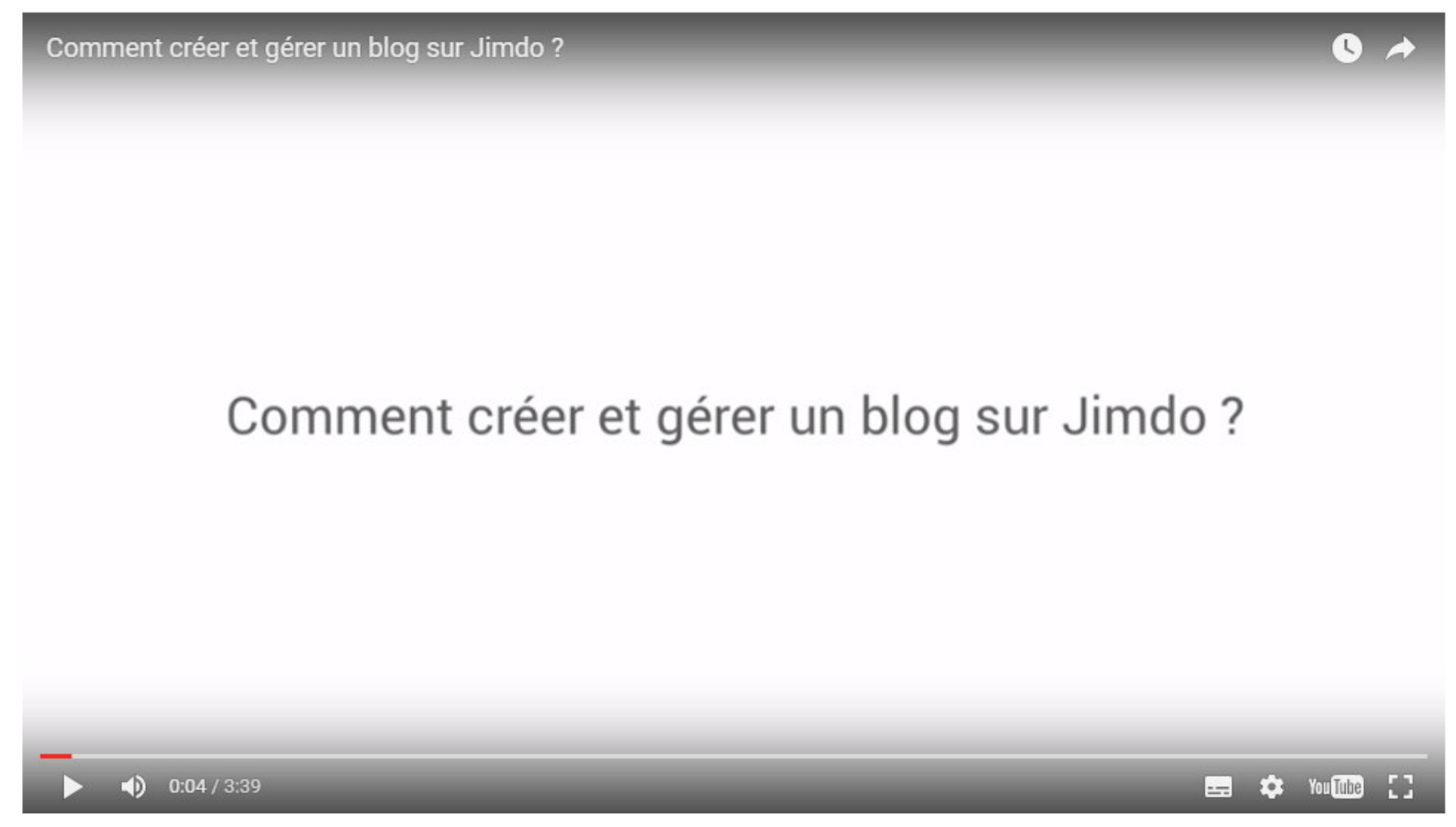

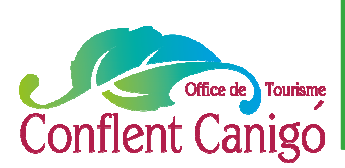

### Le Design

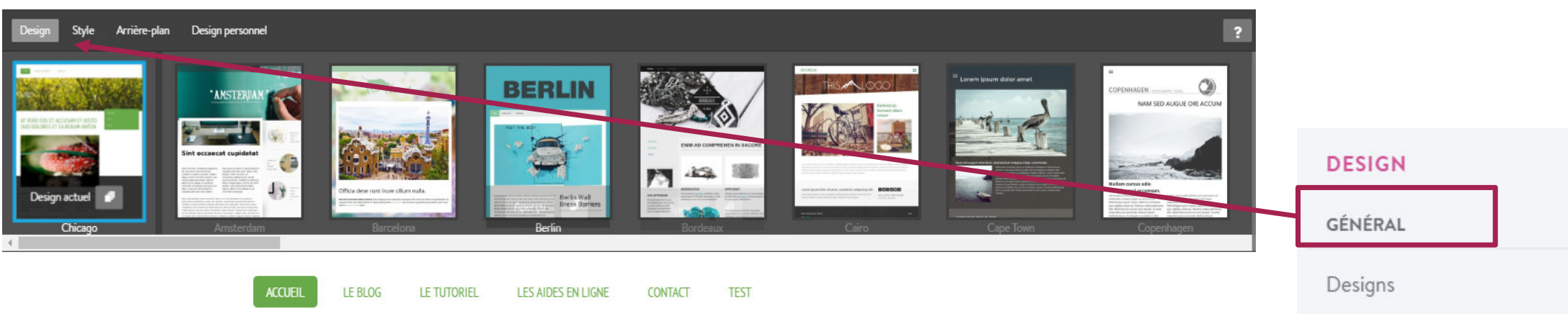

**Vous pouvez à tout moment changer le design de votre site Internet**, en cliquant sur l'onglet « designs ». **Chaque design a des templates différents** (il vous faudra cliquer sur les 3 feuilles superposées, à droite de « design actuel »). Prenez le temps d'en tester plusieurs pour trouver celui qui correspondra le mieux à l'image que vous souhaitez faire passer de votre structure.

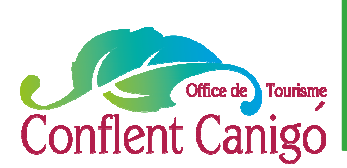

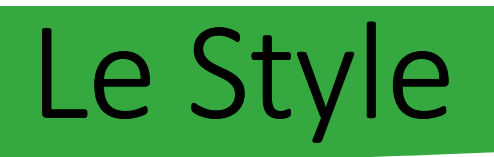

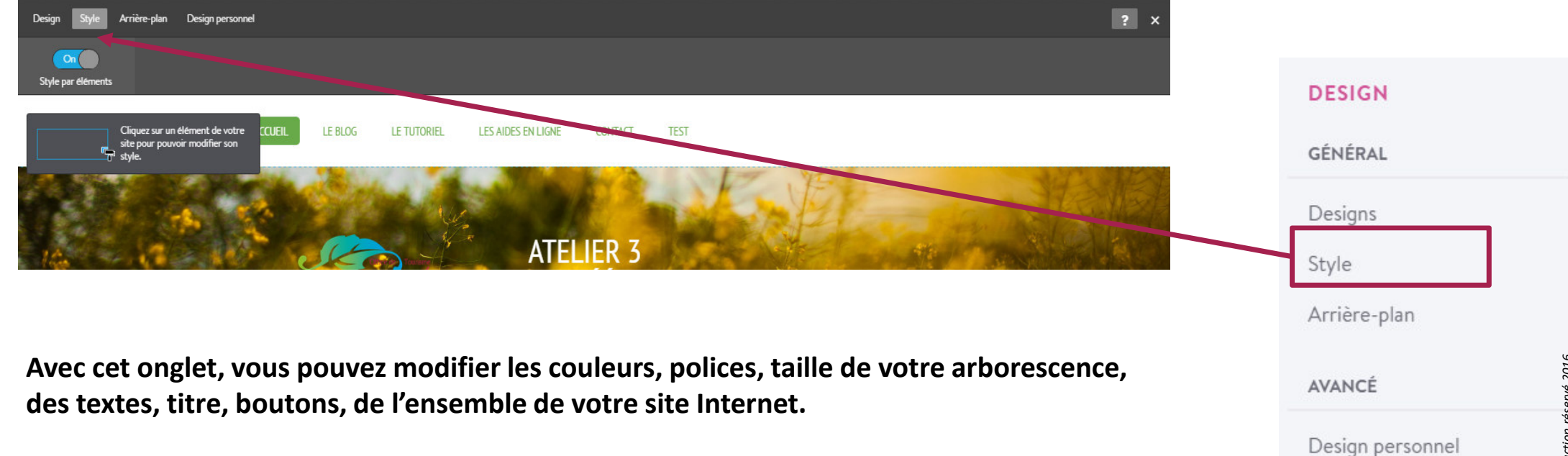

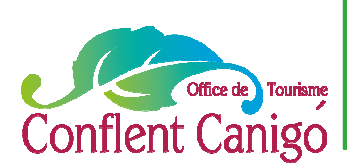

## L'arrière plan

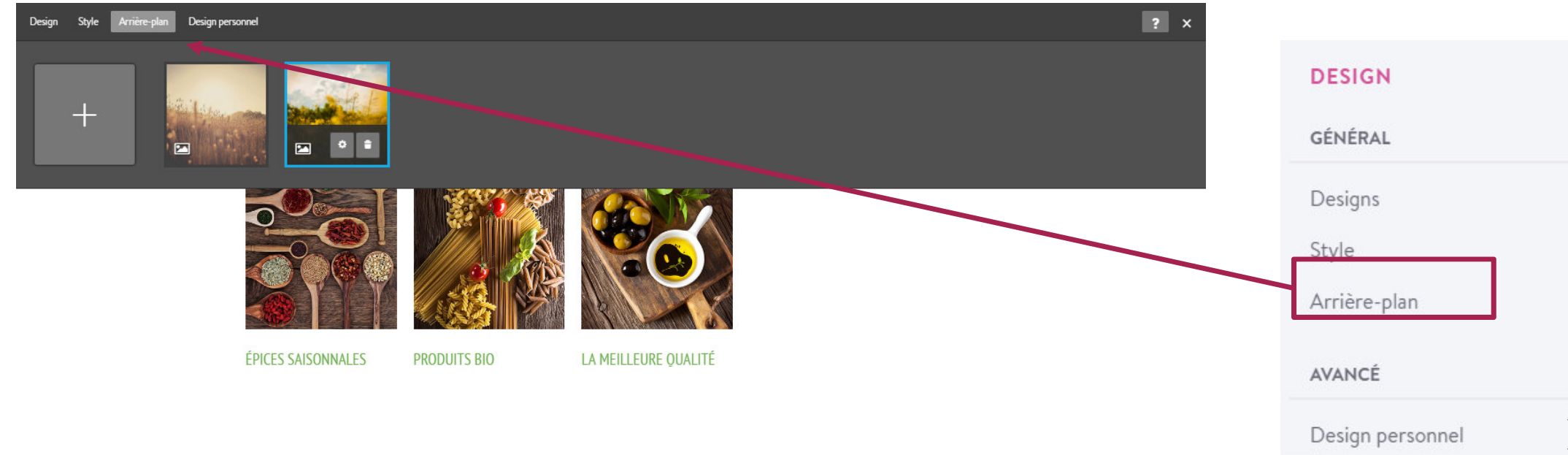

#### **Avec cet onglet, vous pouvez modifier la photo d'arrière plan de votre site Internet, ou le bandeau.**

De base, une photo vous est proposée par JIMDO, mais il est tout à fait possible de télécharger une ou plusieurs photos vous appartenant.

Vous pouvez également créer un diaporama et administrer sa vitesse ou ajouter une vidéo depuis Youtube ou Viméo.

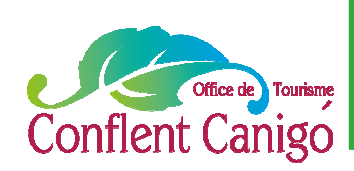

### Paramètres

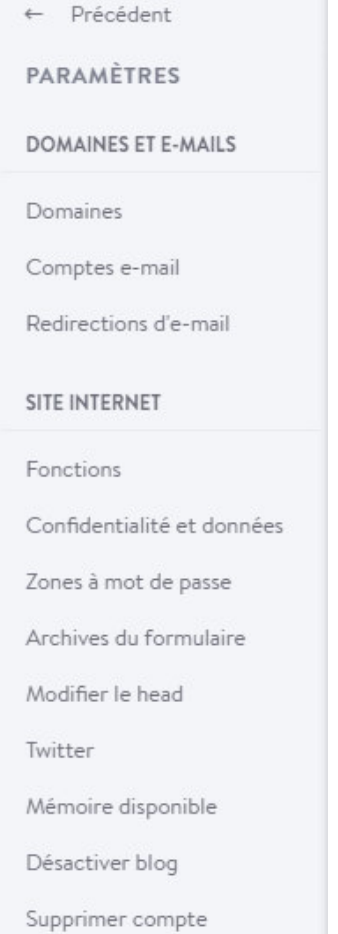

Copyright OTCC-tous droits de reproduction réservé 2016 *Copyright OTCC– tous droits de reproduction réservé 2016*

A3 Je crée mon propre site Internet , Acte 2– Février 2017– Office de Tourisme Conflent Canigó

**Faites le tour de tous les onglets et renseignez ceux que vous pouvez.**

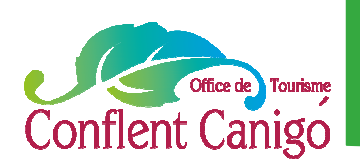

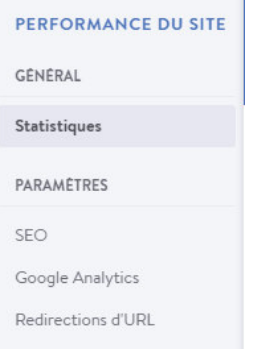

**Avec Jimdo Pro, vous avez la possibilité d'intégrer un code html créé sur Google Analytics pour avoir accès aux statistiques de visites de votre site Internet.**

**Etape 1 :** se créer un compte sur Google Analytics (avec votre adresse gmail, idéalement celle utilisée pour la création de votre fiche Google My Business) ► https://analytics.google.com

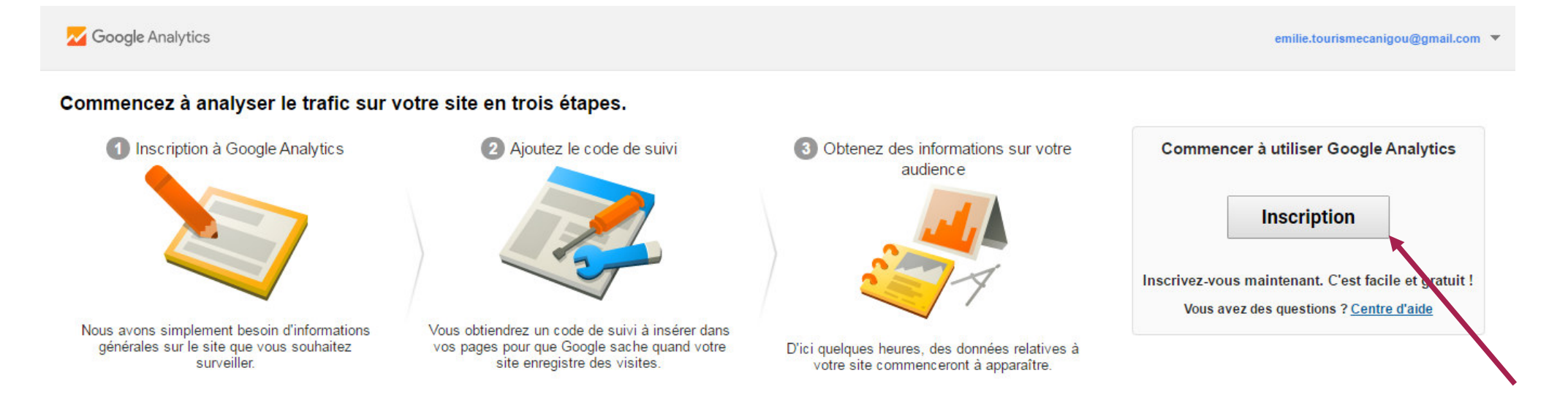

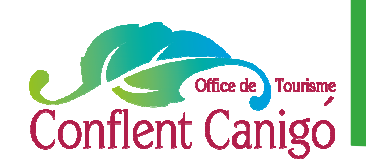

Des statistiques détaillées avec **Google Analytics** Reliez votre site Jimdo à Google Analytics et obtenez des donnée

Reliez votre sité Jimdo à Google Analytics et obtenez des données<br>détaillées comme le nombre de pages visitées, le lieu ou les termes de che de vos visiteurs. Passez maintenant à la version supérieur pour accéder à davantage de fonctions !

#### Etape 2 : enregistrer les informations demandées

**Avec Jimdo Pro, vous avez la possibilité d'intégrer un code html créé sur Google Analytics pour avoir accès aux statistiques de visites de votre site Internet.**

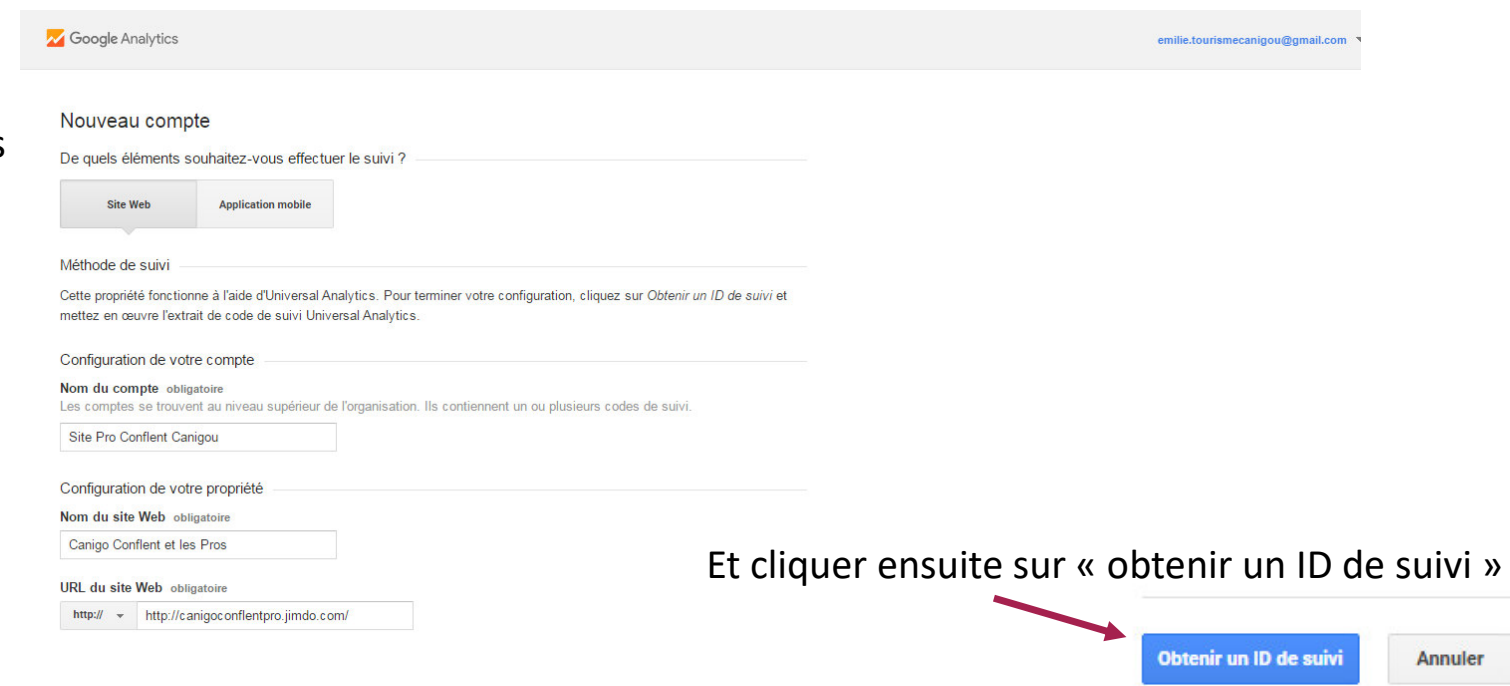

Accepter ensuite les conditions générales de Google

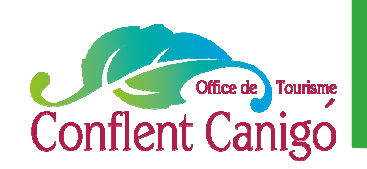

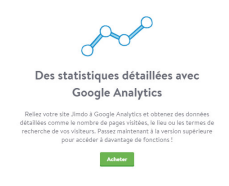

**Avec Jimdo Pro, vous avez la possibilité d'intégrer un code html créé sur Google Analytics pour avoir accès aux statistiques de visites de votre site Internet.**

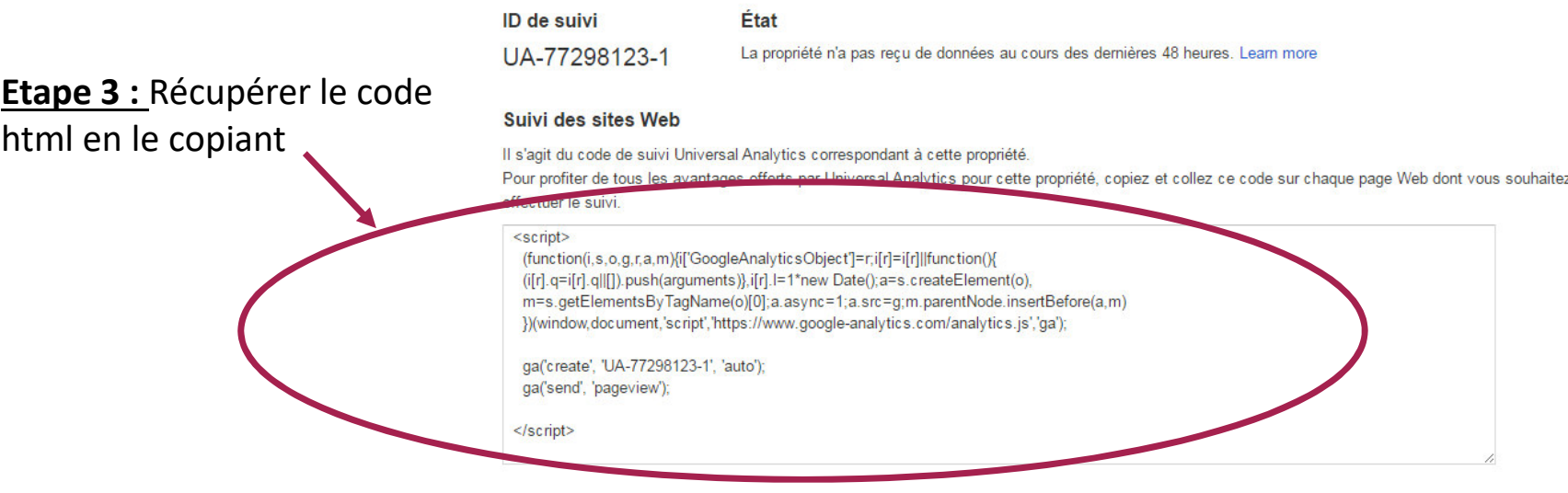

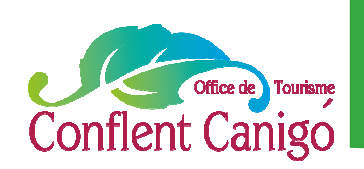

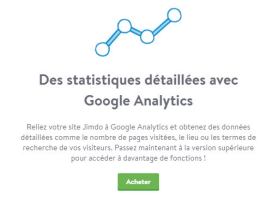

**Etape 4 :** Coller ce code dans l'onglet Google Analytics des paramètres de votre site web

**Avec Jimdo, vous avez la possibilité d'intégrer un code html créé sur Google Analytics pour avoir accès aux statistiques de visites de votre site Internet.**

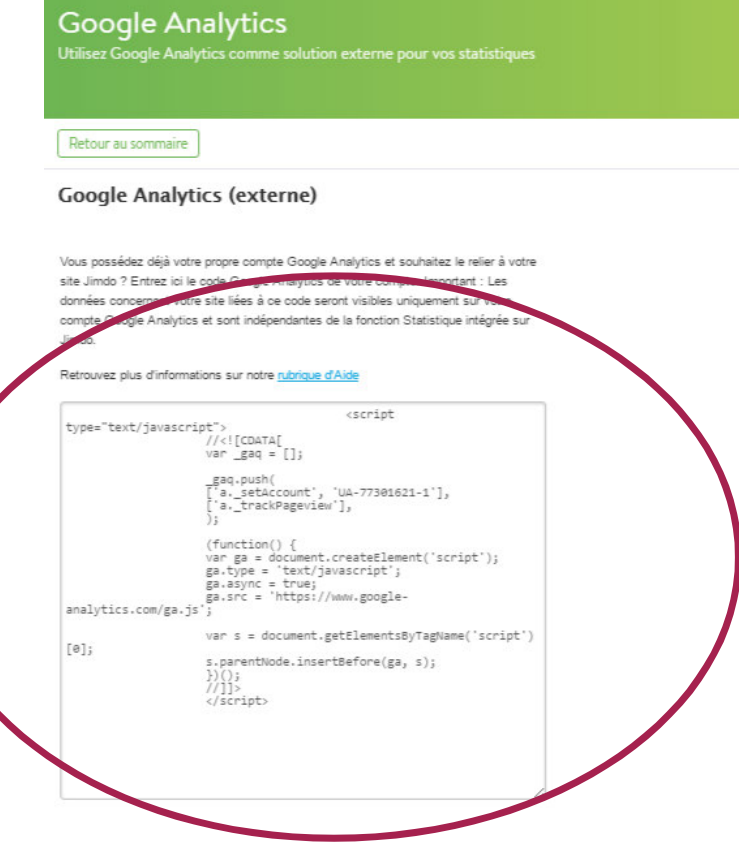

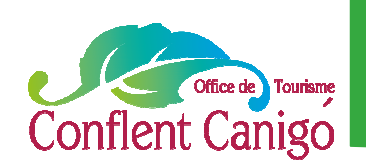

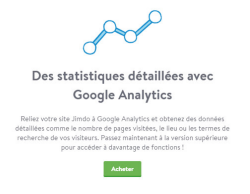

**Avec Jimdo Pro, vous avez la possibilité d'intégrer un code html créé sur Google Analytics pour avoir accès aux statistiques de visites de votre site Internet.**

Pour visualiser les données de fréquentation de votre site, il faudra alors retourner sur Google Analytics et vous connecter, ou bien cliquer sur l'onglet Google Analytics depuis votre fiche Google My Business

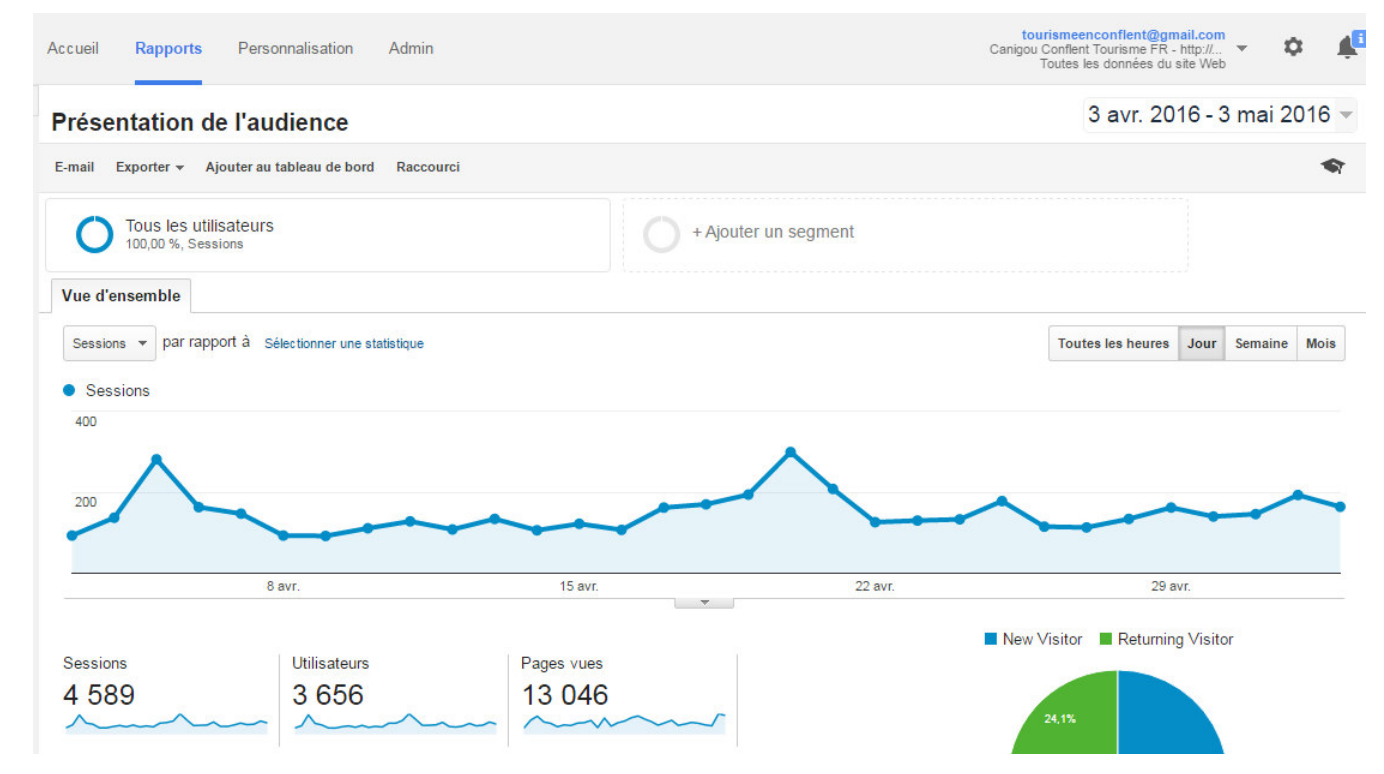

### SEO

Office de Tourisme

Conflent Canigo

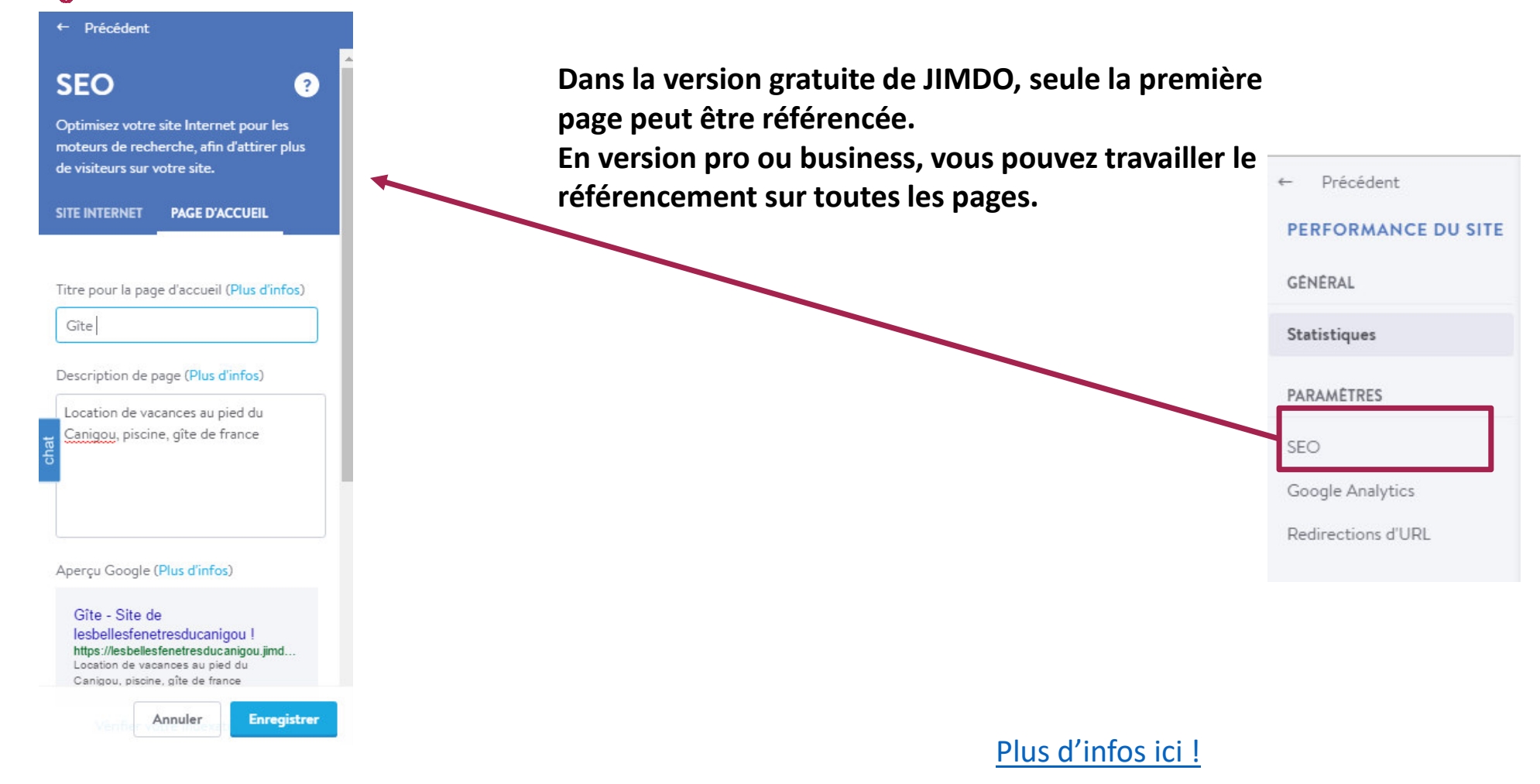

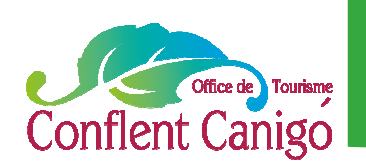

### On s'était dit RDV le 04 mai !

#### **Avec un site Internet finalisé :**

- Une arborescence personnalisée
- Une sidebare bien renseignée
- Du contenu textes et photos de qualité
- Des liens internes entre les pages de votre site
- L'intégration de votre planning
- Eventuellement, un lien ou un bouton pour une réservation en ligne
- Des liens vers d'autres sites web de forte notoriété (pensez à nous !)
- Un formulaire contact
- Une première page avec un référencement travaillé

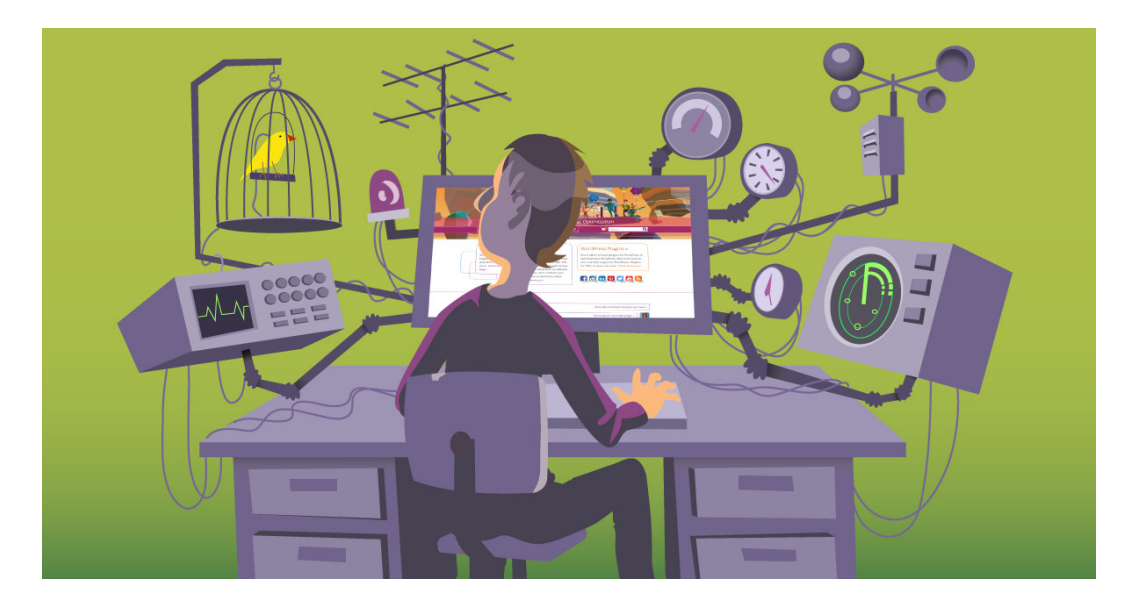

#### **Mais surtout, un site web qui vous ressemble et mette en avant vos valeurs !**

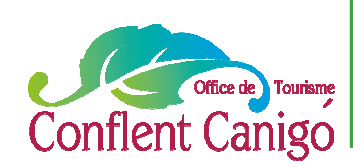

### Les supports

La chaîne YOUTUBE de JIMDO https://www.youtube.com/channel/UC4q7ukOmyyG5DeLhrOVetiw?spfreload=5

Tout savoir sur le référencement : http://aide.jimdo.com/seo-g%C3%A9n%C3%A9ralit%C3%A9s/r%C3%A9f%C3%A9rencementc-est-quoi/indexation/

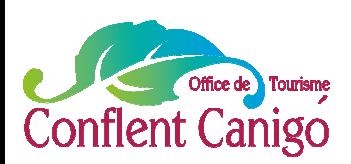

## NOUS CONTACTER

#### **SUR LE SITE INTERNET**

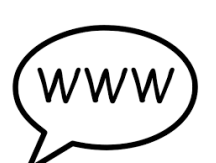

Retrouvez un concentré d'informations sur le Conflent et le Canigou. Vous pourrez ainsi découvrir le territoire et vivre une expérience unique.

Une rubrique contact est là pour nous envoyer directement vos questions, demandes et remarques.

www.tourisme-canigou.com

#### **SUR INSTAGRAM**

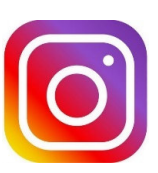

Chaque jour, des amoureux et passionnés du territoire témoignent de leur attachement et partagent cela sur Instagram.

Parce que nous aimons le Conflent, nous vous

invitons à rejoindre le mouvement en partageant la beauté des lieux avec le hashtag #canigou

@tourisme\_canigo\_conflent

#### **SUR FACEBOOK**

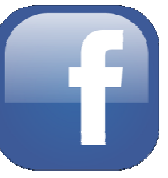

Plongez dans l'univers de la destination Canigou et découvrez les coups de cœur de ce magnifique territoire, source d'inspiration ! Fb.com/TourismeCanigoConflent

#### **SUR TWITTER**

Interagissez en direct avec nous en usant (et abusant) du hashtag officiel de notre destination #canigou twitter.com/Canigo\_Conflent

#### **CONTACTEZ-NOUS**

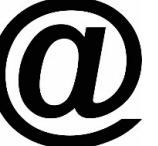

Vous avez une idée, un commentaire, une question ou une demande à nous transmettre ? Vous pouvez nous écrire à : tourismeenconflent@gmail.com

 $\Lambda$ 

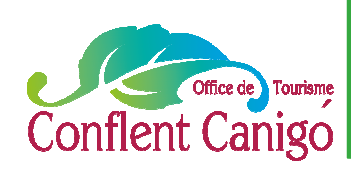

### Et après ?

Pour plus d'infos :

Vous retrouverez ce tutoriel en ligne : sur notre groupe Facebook pour les professionnels du tourisme de la station: www.facebook.com/groups/prosdutourismeconflentcanigou/ Sur un nouveau site web qui vous est dédié : canigoconflentpro.jimdo.com/

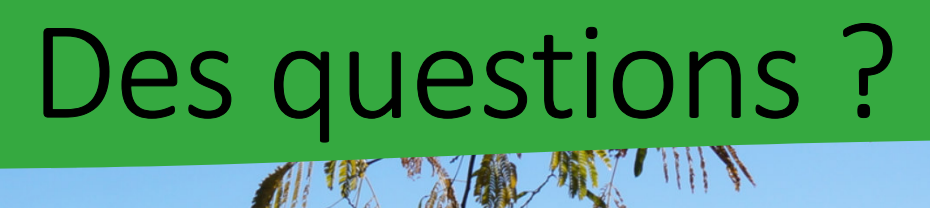

*Copyright OTCC– tous droits de reproduction réservé 2016*

46

# Merci de votre Attention

價

Conflent Canigo